## <span id="page-0-0"></span>**Dell™ P2210 SFF AIO Flat Panel Monitor User's Guide**

[About Your Monitor](file:///C:/data/Monitors/P2210AIO/en/ug/about.htm) [Setting Up the Monitor](file:///C:/data/Monitors/P2210AIO/en/ug/setup.htm) [Operating the Monitor](file:///C:/data/Monitors/P2210AIO/en/ug/operate.htm) **Troubleshooting** [Appendix](file:///C:/data/Monitors/P2210AIO/en/ug/appendx.htm)

### **Notes, Cautions, and Warnings**

**NOTE:** A NOTE indicates important information that helps you make better use of your computer.

**CAUTION:** A CAUTION indicates either potential damage to hardware or loss of data and tells you how to avoid the problem.

WARNING: A WARNING indicates a potential for property damage, personal injury, or death.

# **Information in this document is subject to change without notice. © 2009 Dell Inc. All rights reserved.**

Reproduction of these materials in any manner whatsoever without the written permission of Dell Inc. is strictly forbidden.

Trademarks used in this text: *Dell* and the DELL l**ogo are trademarks of Dell Inc;** Microsoft and Windows are either trademarks or registered trademarks of<br>Microsoft Corporation in the United States and/or other countries

Other trademarks and trade names may be used in this document to refer to either the entities claiming the marks and names or their products. Dell Inc.<br>disclaims any proprietary interest in trademarks and trade names other

#### **P2210f**

**28 August 2009 Rev. A01**

# <span id="page-1-0"></span>**About Your Monitor**

- **Dell™ P2210 SFF AIO Flat Panel Monitor User's Guide**
- **[Package Contents](#page-1-1)**
- **[Product Features](#page-3-0)**
- **[Identifying Parts and Controls](#page-3-1)**
- **O** [Monitor Specifications](#page-7-0)
- **Plug and Play Capability**
- Universal Serial Bus (USB) Interface
- **O** LCD Monitor Quality and Pixel Policy
- **O** Maintenance Guidelines

## <span id="page-1-1"></span>**Package Contents**

Your monitor ships with the components shown below. Ensure that you have received all the components and [contact Dell](file:///C:/data/Monitors/P2210AIO/en/ug/appendx.htm#Contacting%20Dell2) if something is missing.

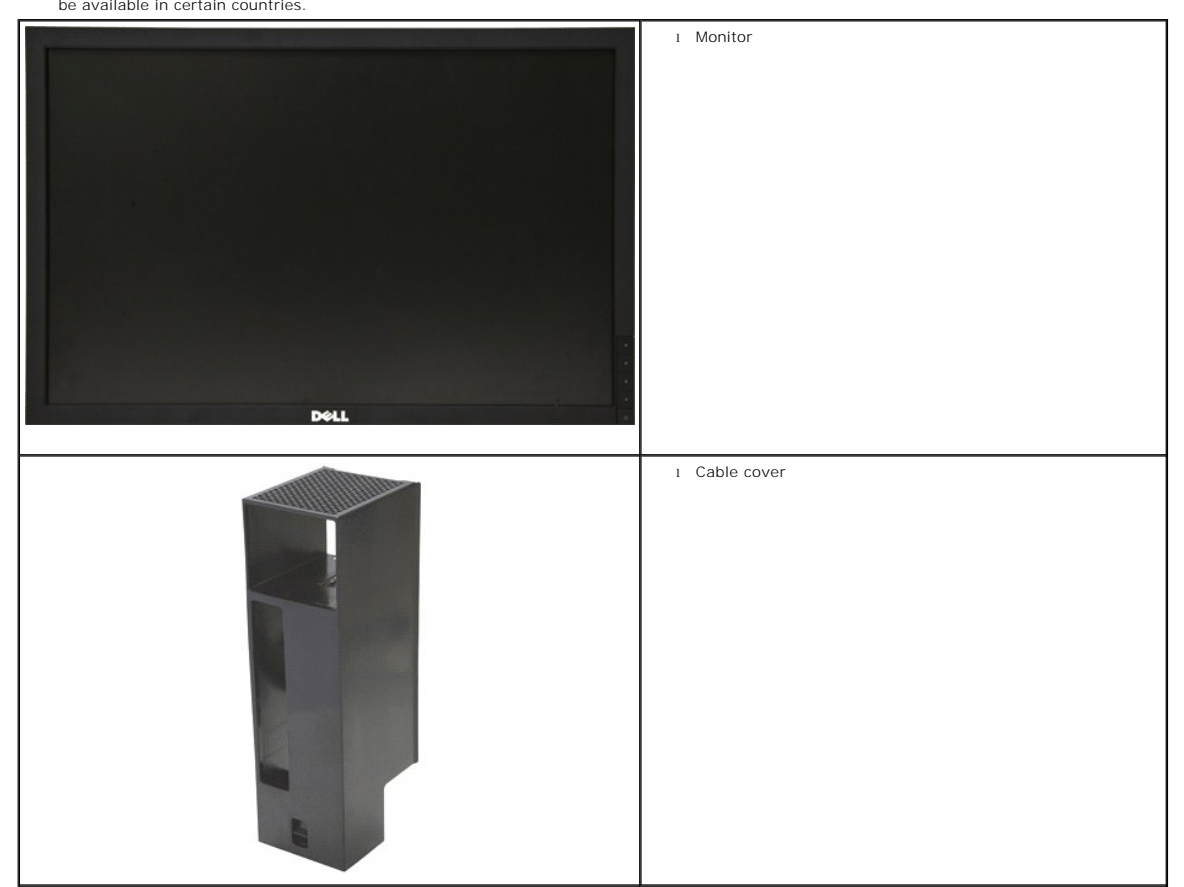

**NOTE:** Some items may be optional and may not ship with your Monitor. Some features or media may not be available in certain countries.

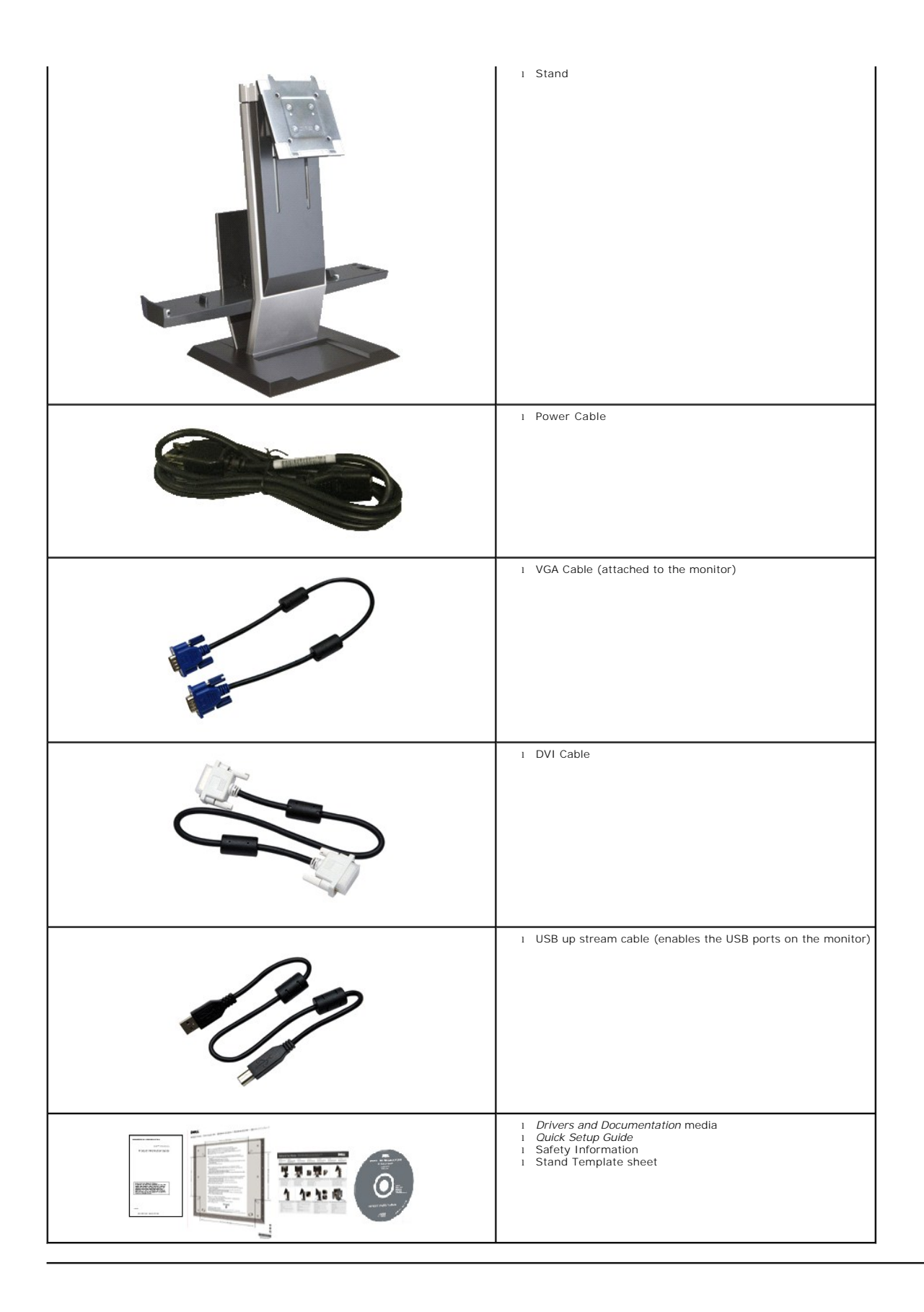

## <span id="page-3-0"></span>**Product Features**

The **P2210 SFF AIO** flat panel display has an active matrix, thin-film transistor (TFT), liquid crystal display (LCD). The monitor features include:

- 22-inch (558.68 mm) viewable area display (Measured diagonally).
- 1680 x 1050 resolution, plus full-screen support for lower resolutions.
- Wide viewing angle to allow viewing from a sitting or standing position, or while moving from side-to-side.
- Tilt, swivel, vertical extension adjustment capabilities.
- Removable pedestal and Video Electronics Standards Association (VESA) 100 mm mounting holes for flexible mounting solutions.
- Plug and play capability if supported by your system.
- Retractable label card allows convenient access to monitor serial number for technical support and easily hidden away providing label-free clean look.
- On-Screen Display (OSD) adjustments for ease of set-up and screen optimization.
- Software and documentation media includes an information file (INF), Image color Matching File (ICM), and product documentation.
- Energy Saver feature for Energy Star compliance.
- Security lock slot on monitor and stand.
- Asset Management Capabilities.
- Capability to switch from wide aspect to standard aspect ratio while maintaining the image quality.
- Halogen Reduced
- Monitor stand integrating a Dell OptiPlex™960 Small Form Factor computer, cable cover and monitor in an All-In-One configuration.
- Single step auto engagement and removal of computer and cable cover from the monitor stand.
- Provision of screw holes below stand base allow desktop mounting for added security.
- Lockable cable cover helps cable arrangement and prevents cable theft.
- Cable management clip on the back of stand to route cables.

#### <span id="page-3-1"></span>**Identifying Parts and Controls**

#### **Front View**

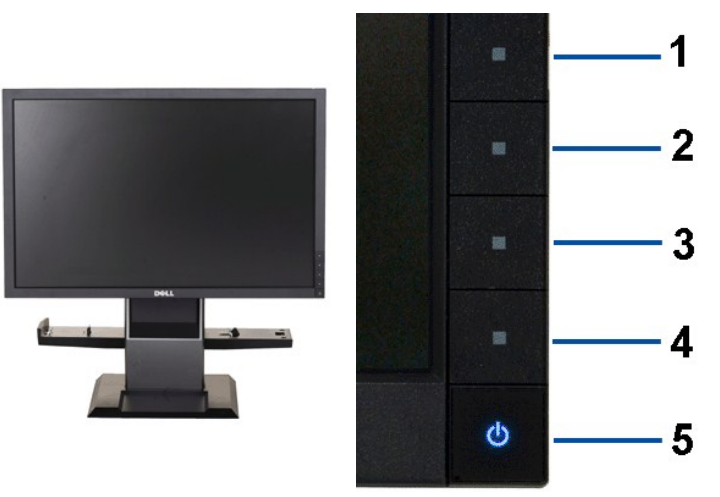

**Front View**

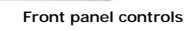

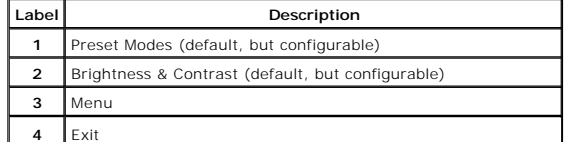

**5** Power (with power light indicator)

### **Back View**

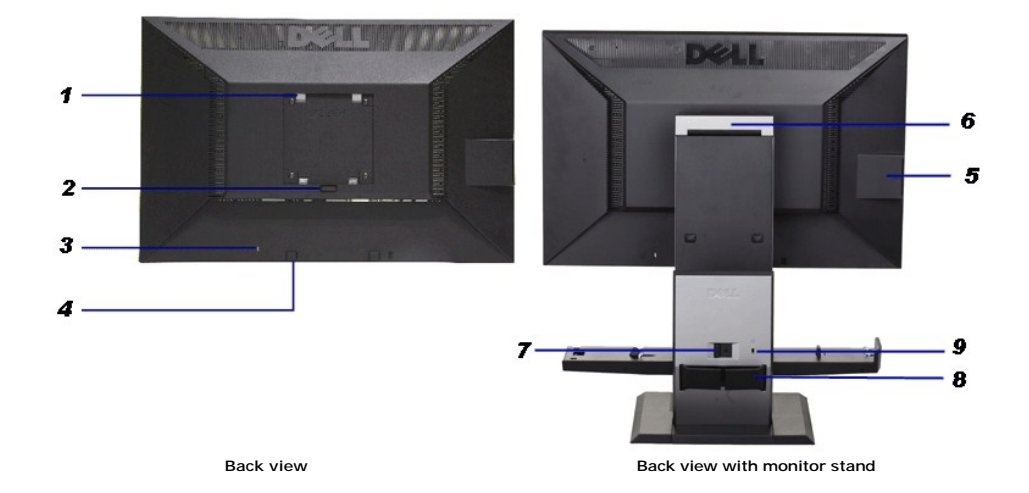

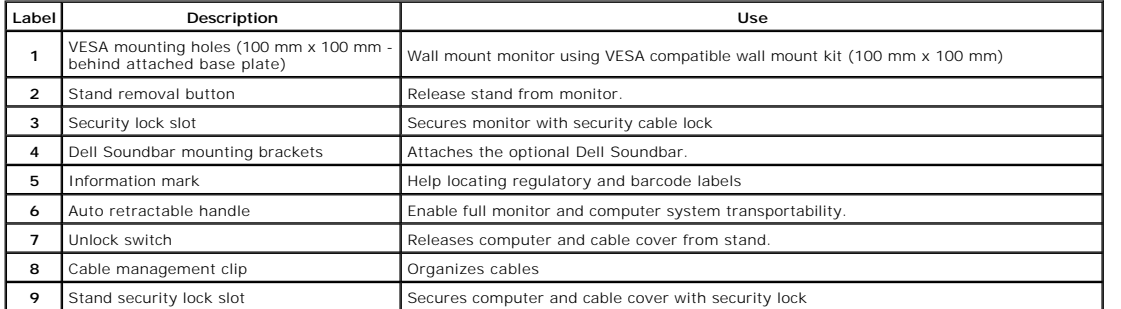

#### **Label Card View**

**NOTE:** Monitor shipped with label card fully inserted in USB compartment. Pull out the label card to access the barcode serial number label and regulatory rating label.

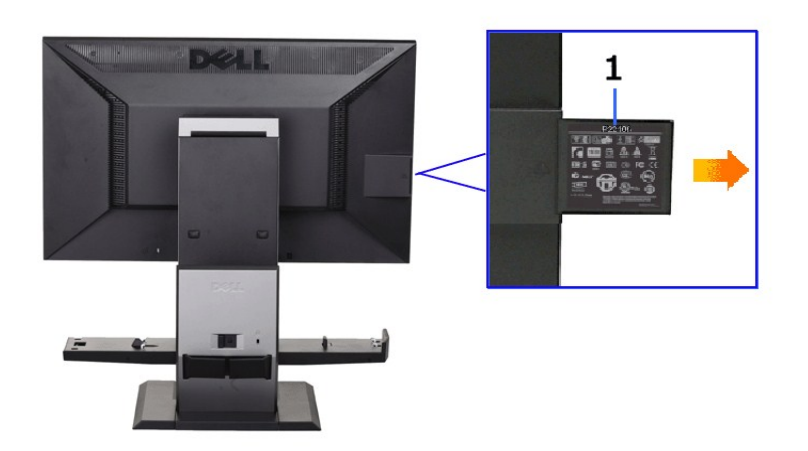

**Back View with label card pulled out** 

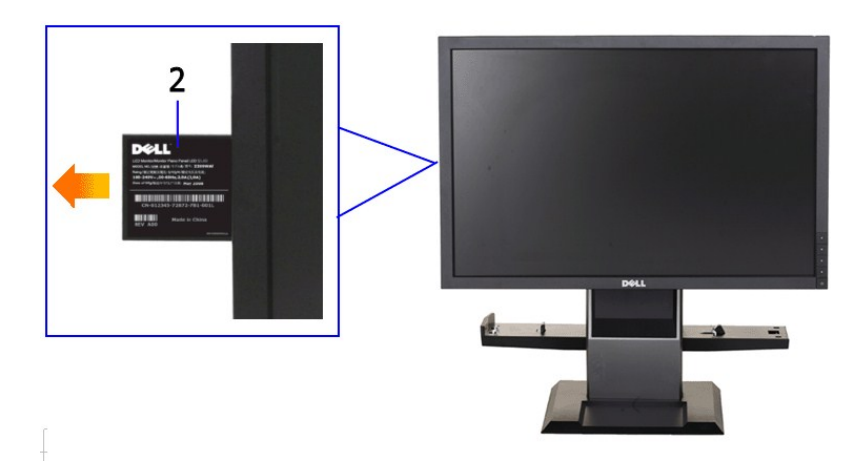

**Front View with label card pulled out** 

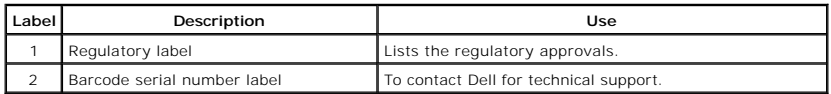

## **Side View**

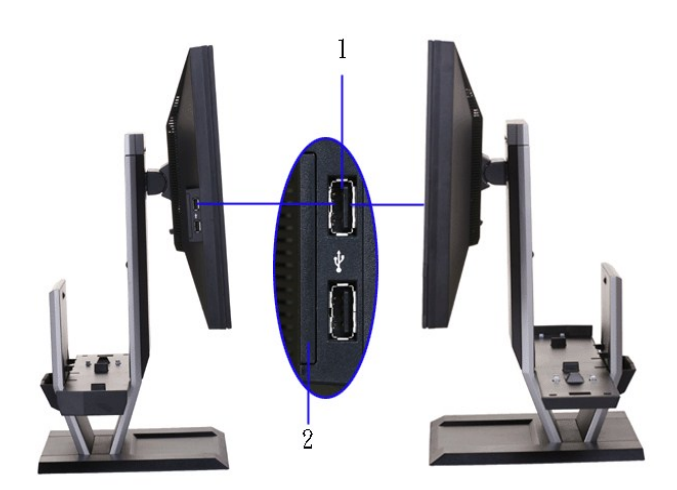

Left view **Right view** 

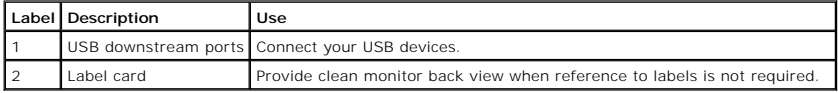

#### **Bottom View**

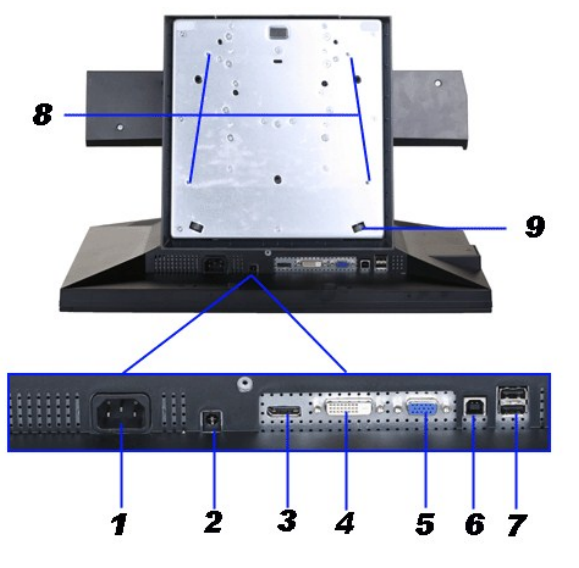

**Bottom view** 

**Bottom view with monitor stand**

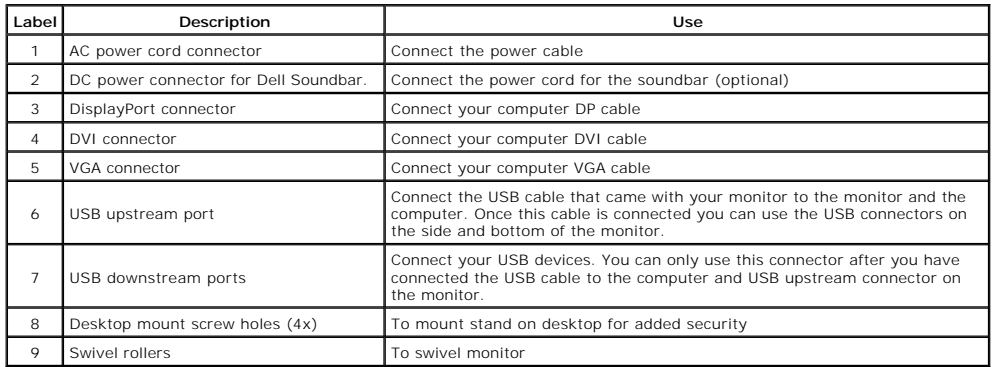

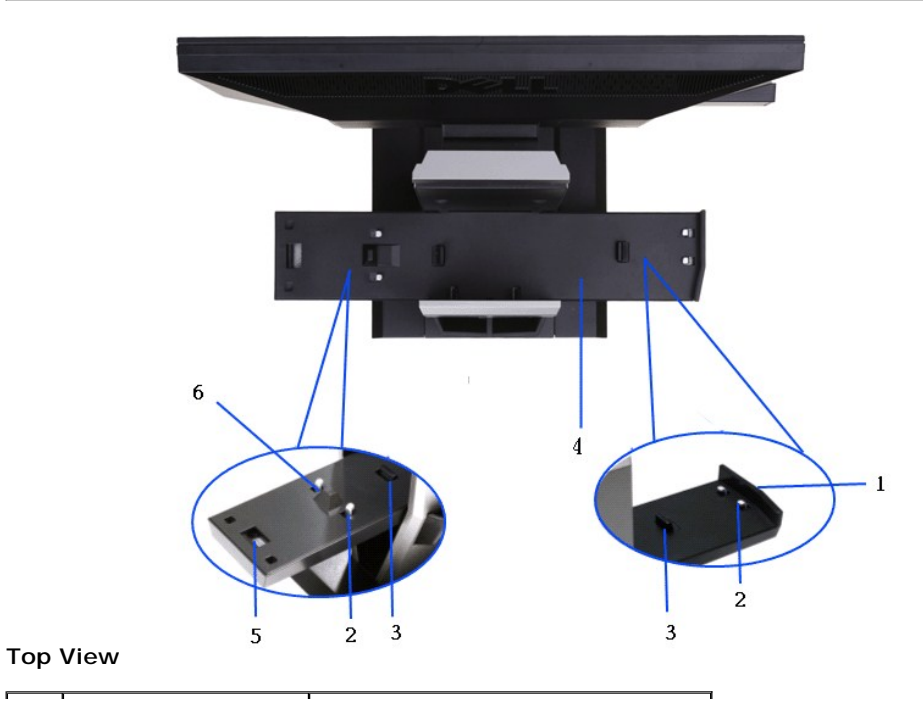

<span id="page-7-1"></span>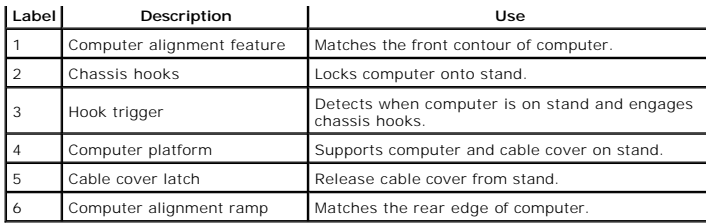

# <span id="page-7-0"></span>**Monitor Specifications**

# **Flat Panel Specifications**

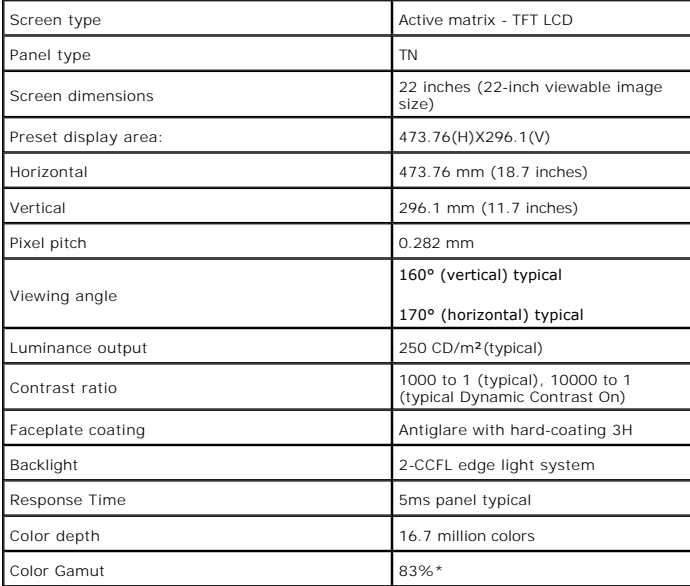

\*[P2210 SFF AIO color gamut (typical) is based on CIE1976 (83%) and CIE1931 (72%) test standards.

## <span id="page-13-0"></span>**Appendix**

**Dell™ P2210 SFF AIO Flat Panel Monitor User's Guide**

- **O** [Safety Instructions](#page-13-1)
- **FCC Notice (U.S. Only) and Other Regulatory Information**
- **O** [Contacting Dell](#page-13-3)

# <span id="page-13-1"></span>**CAUTION: Safety Instructions**

WARNING: Use of controls, adjustments, or procedures other than those specified in this documentation may result in exposure to shock, **electrical hazards, and/or mechanical hazards.** 

For information on safety instructions, see the *Product Information Guide*.

#### <span id="page-13-2"></span>**FCC Notices (U.S. Only) and Other Regulatory Information**

For FCC notices and other regulatory information, see the regulatory compliance website located at [www.dell.com\regulatory\\_compliance](http://www.dell.com/regulatory_compliance).

### <span id="page-13-3"></span>**Contacting Dell**

**For customers in the United States, call 800-WWW-DELL (800-999-3355).**

**NOTE:** If you do not have an active Internet connection, you can find contact information on your purchase invoice, packing slip, bill, or Dell product catalog.

Dell provides several online and telephone-based support and service options. Availability varies by country and product, and some services may not be<br>available in your area. To contact Dell for sales, technical support, o

#### 1. Visit **support.dell.com**.

- 2. Verify your country or region in the **Choose A Country/Region** drop-down menu at the bottom of the page.
- 3. Click **Contact Us** on the left side of the page.
- 4. Select the appropriate service or support link based on your need.
- 5. Choose the method of contacting Dell that is convenient for you.

<span id="page-14-0"></span>[Back to Contents Page](file:///C:/data/Monitors/P2210AIO/en/ug/optimal.htm)

#### **Setting Up Your Monitor Dell™ P2210 SFF AIO Flat Panel Monitor**

## **If you have a Dell™ desktop or a Dell™ portable computer with internet access**

1. Go to **http://support.dell.com,** enter your service tag, and download the latest driver for your graphics card.

2. After installing the drivers for your Graphics Adapter, attempt to set the resolution to **1680x1050** again.

**Z** NOTE: If you are unable to set the resolution to 1680x1050, please contact Dell™ to inquire about a Graphics Adapter that supports these resolutions.

<span id="page-15-0"></span>[Back to Contents Page](file:///C:/data/Monitors/P2210AIO/en/ug/optimal.htm)

#### **Setting Up Your Monitor Dell™ P2210 SFF AIO Flat Panel Monitor**

# **If you have a non Dell™ desktop, portable computer, or graphics card**

1. Right-click on the desktop and click **Properties**.

- 2. Select the **Settings** tab.
- 3. Select **Advanced**.
- 4. Identify your graphics controller supplier from the description at the top of the window (e.g. NVIDIA, ATI, Intel etc.).
- 5. Refer to the graphic card provider website for updated driver (for example, [http://www.ATI.com](http://www.ati.com/) OR [http://www.NVIDIA.com](http://www.nvidia.com/) ).
- 6. After installing the drivers for your Graphics Adapter, attempt to set the resolution to **1680X1050** again.

**NOTE:** If you are unable to set the resolution to 1680x1050, please contact the manufacturer of your computer or consider purchasing a graphics adapter that will support the video resolution of 1680x1050.

#### <span id="page-16-0"></span>**Operating the Monitor Dell™ P2210 SFF AIO Flat Panel Monitor User's Guide**

- [Using the Front Panel Controls](#page-16-1)
- [Using the On-Screen Display \(OSD\) Menu](#page-17-0)
- **[Setting the Maximum Resolution](#page-24-0)**
- [Using the Dell Soundbar \(Optional\)](#page-24-1)
- **O** [Operating the Adjustable Stand](#page-24-2)

## <span id="page-16-1"></span>**Using the Front Panel**

Use the control buttons on the front of the monitor to adjust the characteristics of the image being displayed. As you use these buttons to adjust the controls,<br>an OSD shows the numeric values of the characteristics as the

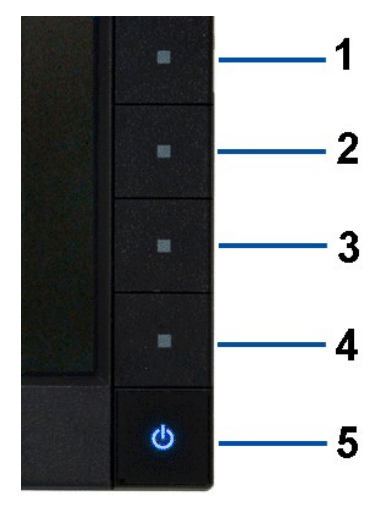

#### The following table describes the front panel buttons:

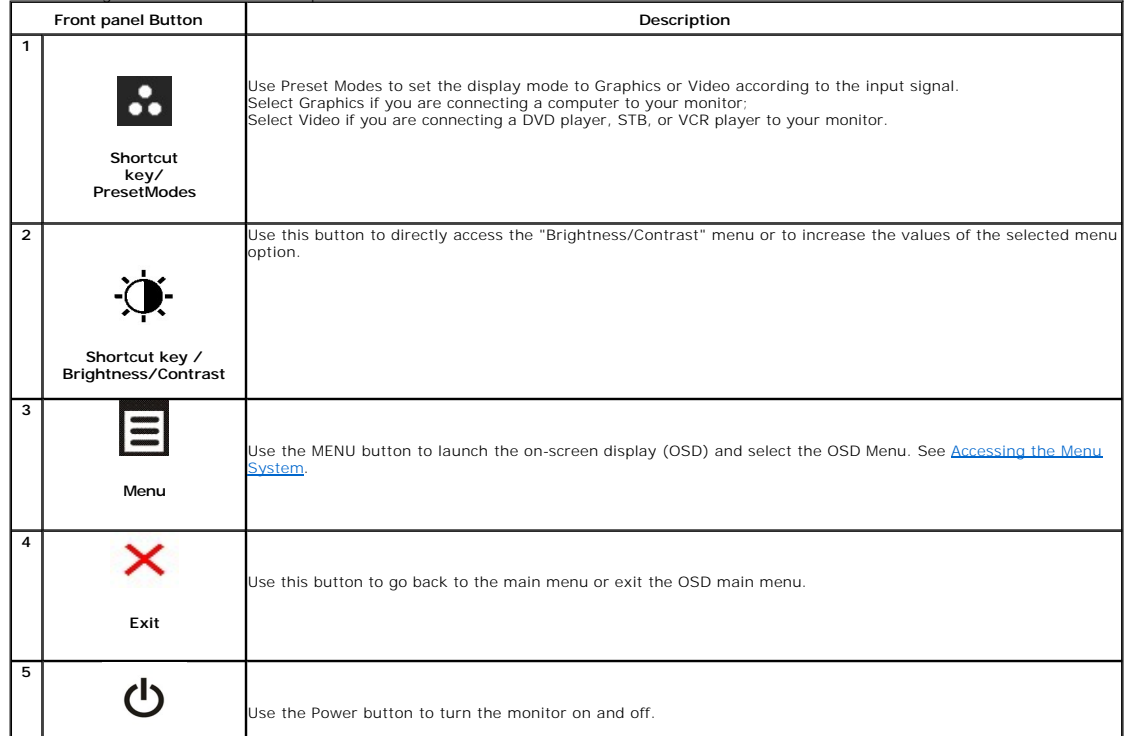

The Blue LED indicates the monitor is on and fully functional. An amber LED indicates DPMS power save mode.

## <span id="page-17-0"></span>**Using the On-Screen Display (OSD) Menu**

### <span id="page-17-1"></span>**Accessing the Menu System**

NOTE: If you change the settings and then either proceed to another menu or exit the OSD menu, the monitor automatically saves those changes. The<br>changes are also saved if you change the settings and then wait for the OSD

1. Push the  $\Xi$  button to launch the OSD menu and display the main menu.

#### **Main Menu for analog (VGA) Input**

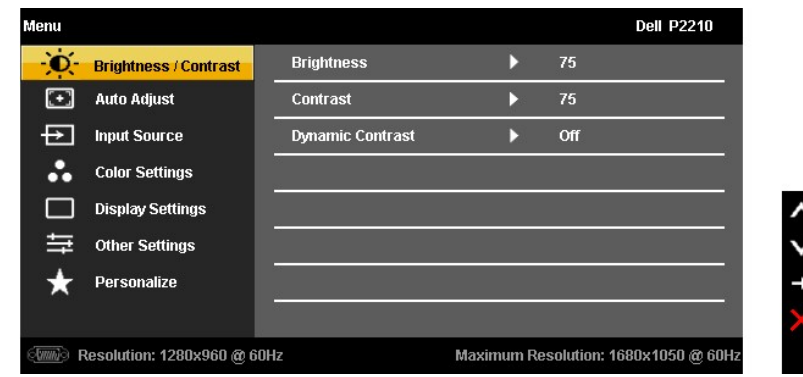

**or**

#### **Main Menu for digital (DVI) Input**

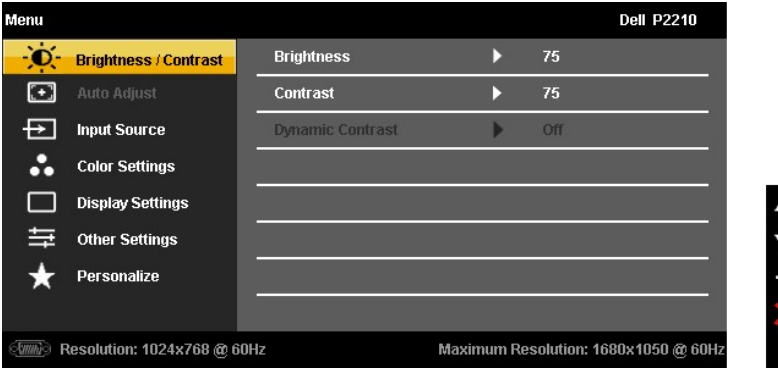

**or**

**Main Menu for display (DP) Input**

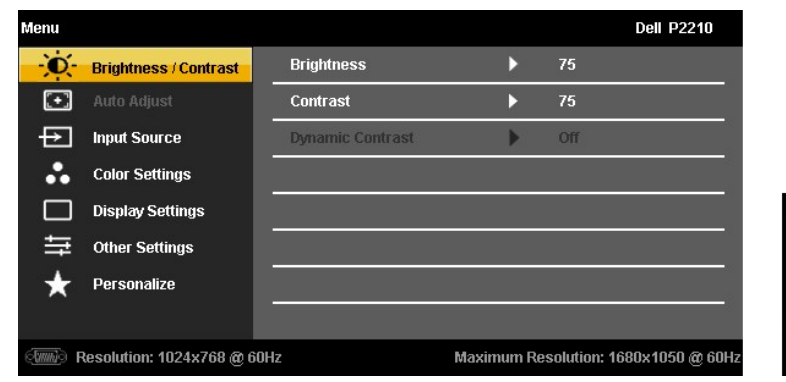

**NOTE:** AUTO ADJUST is only available when you use the analog (VGA) connector.

2. Push the and buttons to move between the setting options. As you move from one icon to another, the option name is highlighted. See the following table for a complete list of all the options available for the monitor.

3. Push the  $\Box$  button once to activate the highlighted option.

4. Push  $\left| \boldsymbol{\Lambda} \right|$  and  $\left| \boldsymbol{\mathrm{V}} \right|$  button to select the desired parameter.

5. Push  $\rightarrow$  to enter the slide bar and then use the  $\sim$  and  $\sim$  buttons, according to the indicators on the menu, to make your changes.

6. Select the  $\Box$  option to return to the main menu or exit the OSD menu.

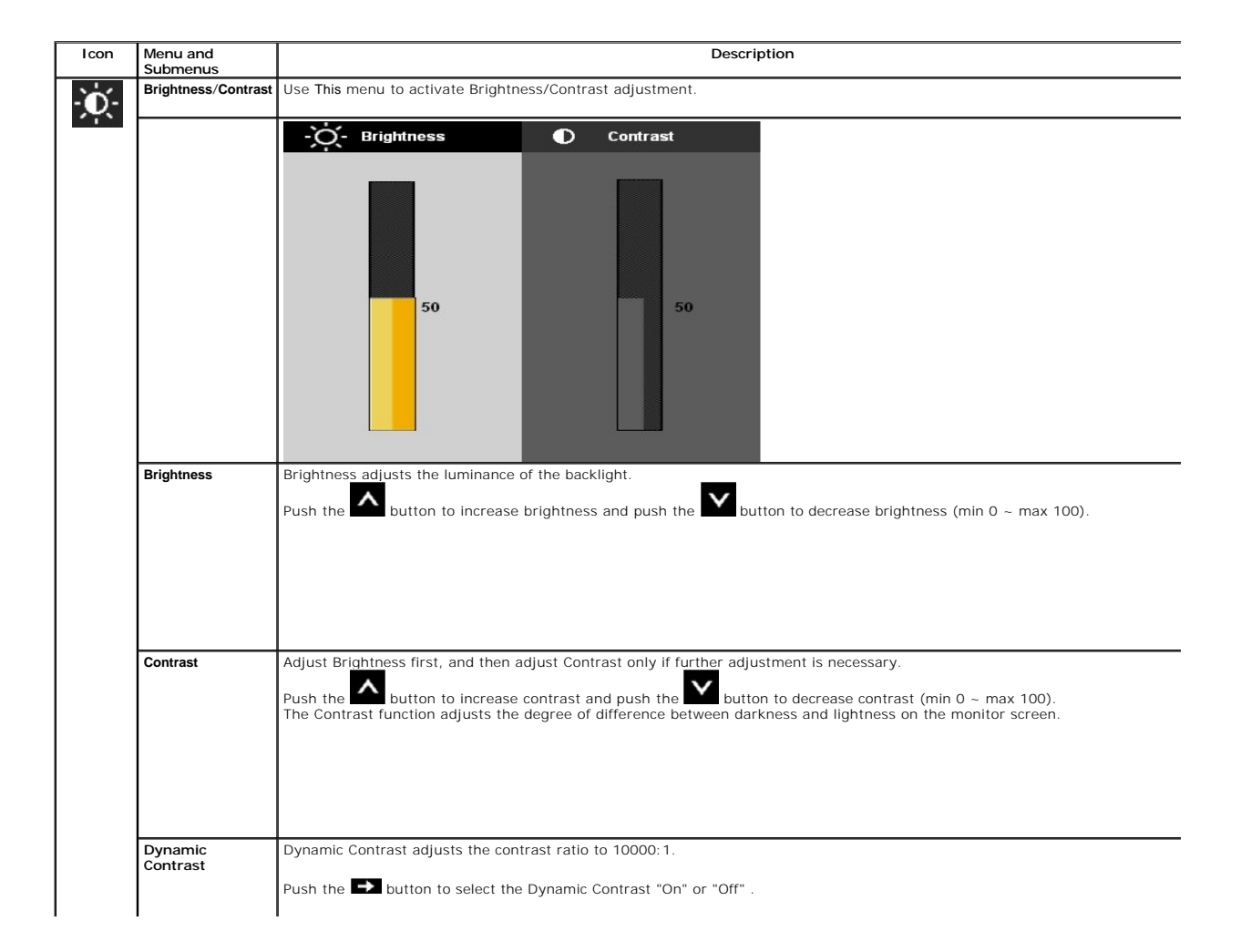

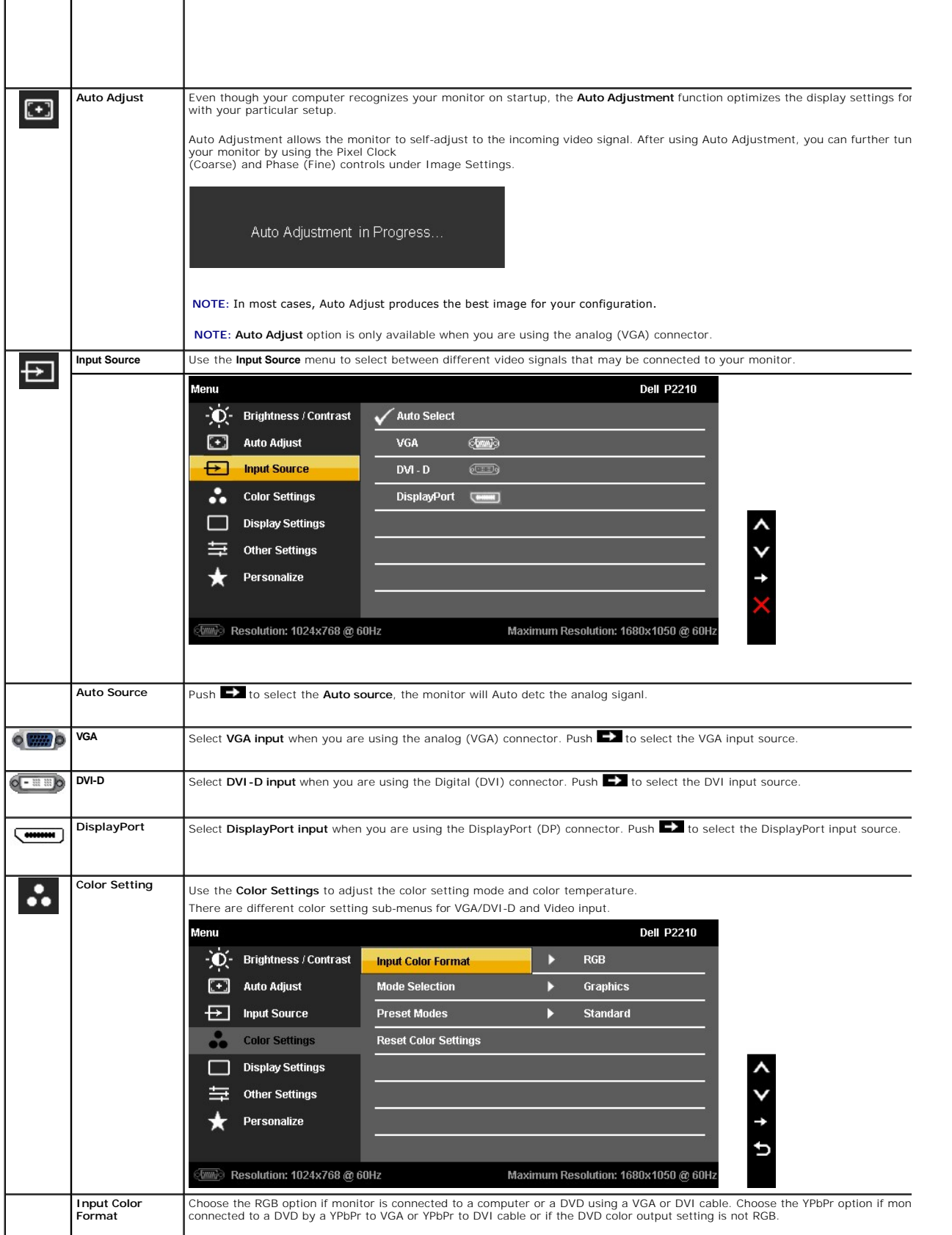

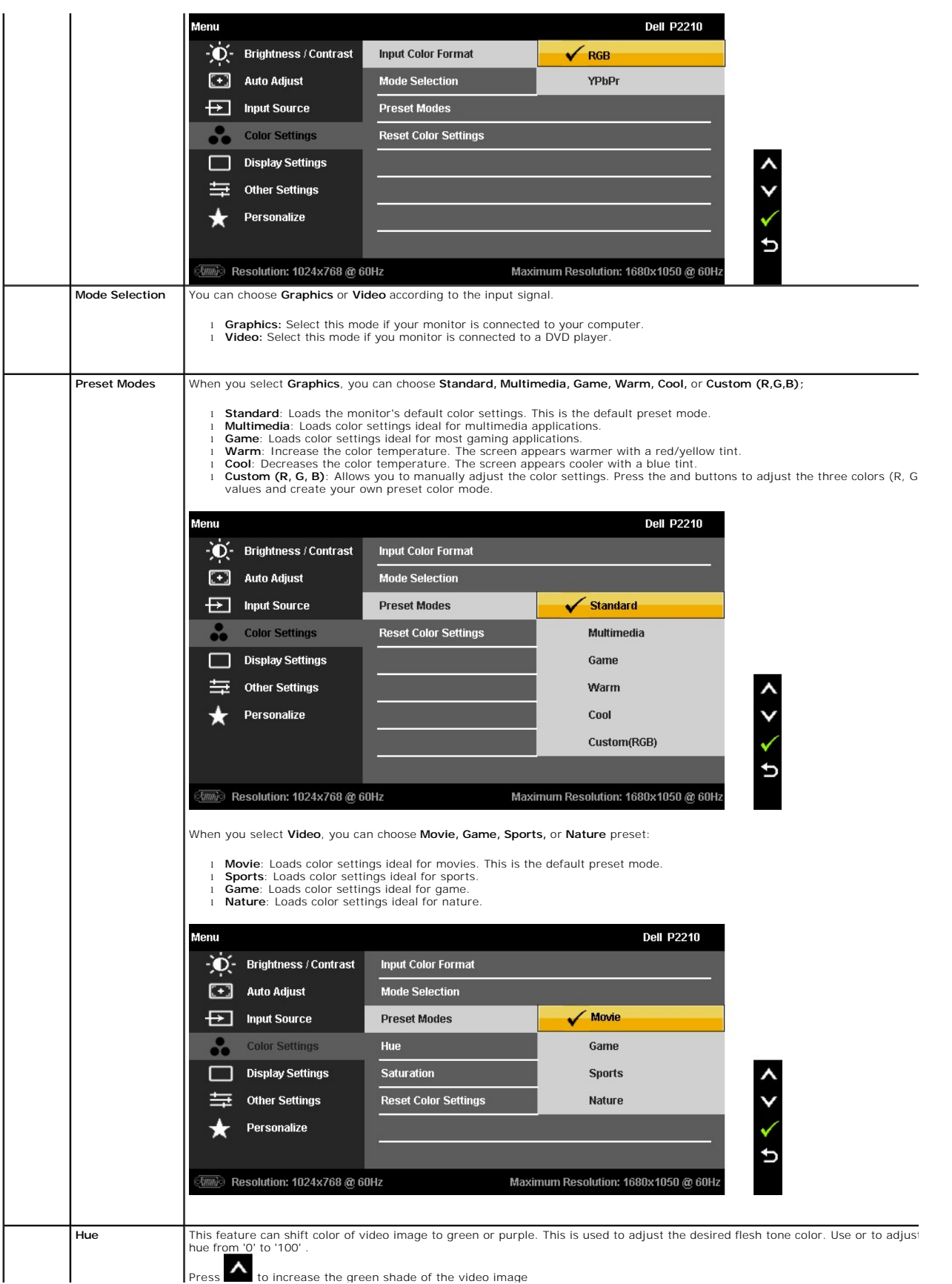

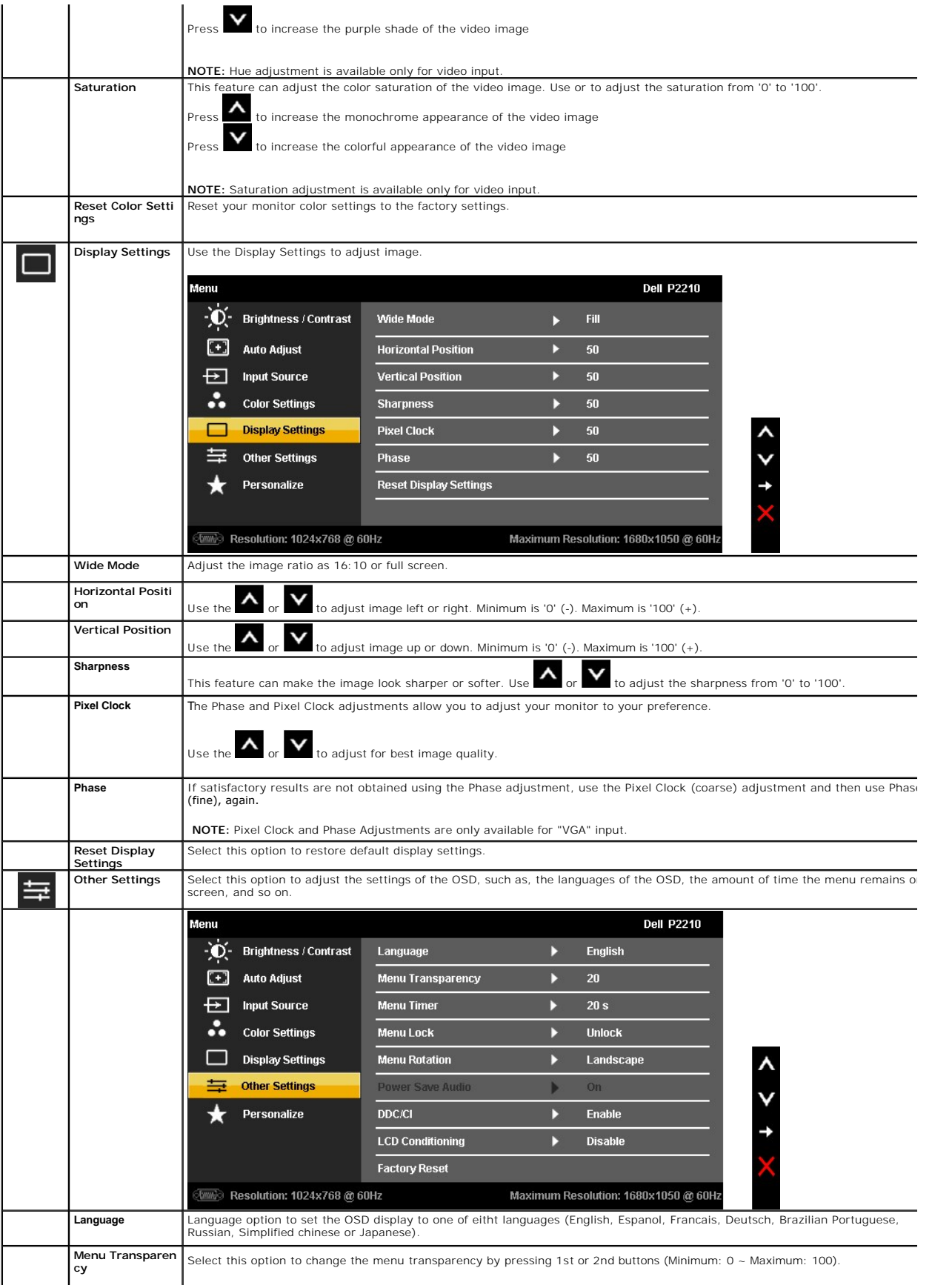

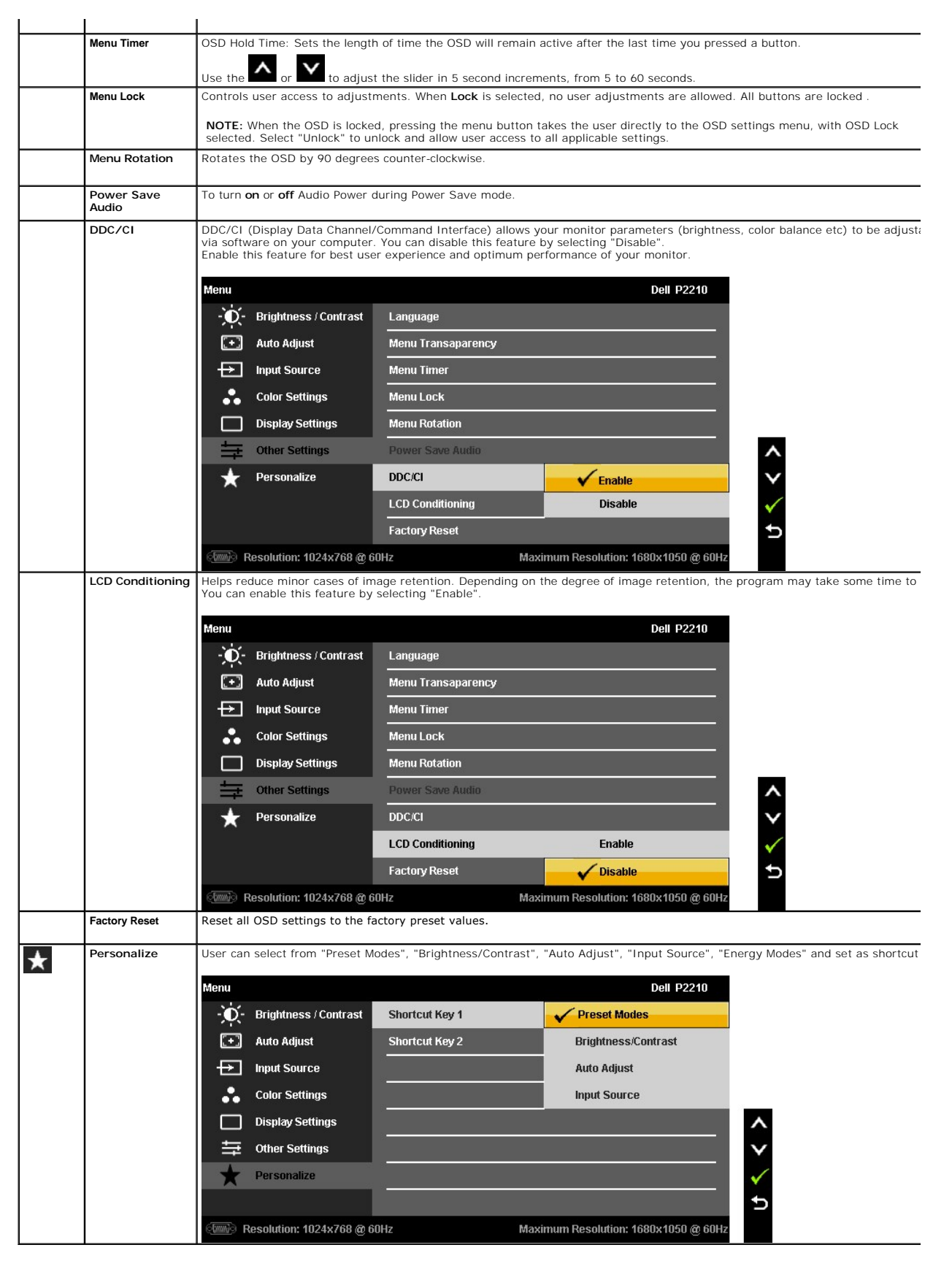

Note: This monitor has a build-in feature to automatically calibrate the brightness to compensate for CCFL aging.

#### **OSD Warning Messages**

Dynamic Contrast Feature is offered in Game, Movie, Sport and Nature Mode only. When switching from these modes to other modes,

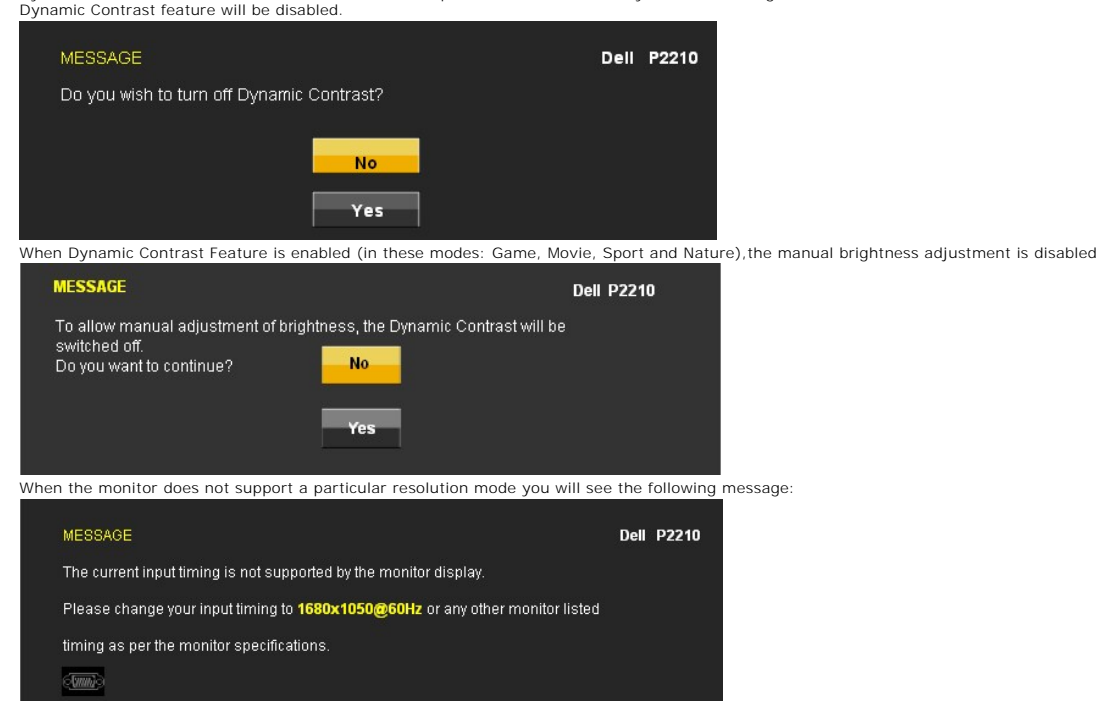

This means that the monitor cannot synchronize with the signal that it is receiving from the computer. See <u>Monitor Specifications</u> for the<br>Horizontal and Vertical frequency ranges addressable by this monitor. Recommended

You will see the following message before the DDC/CI function is disabled.

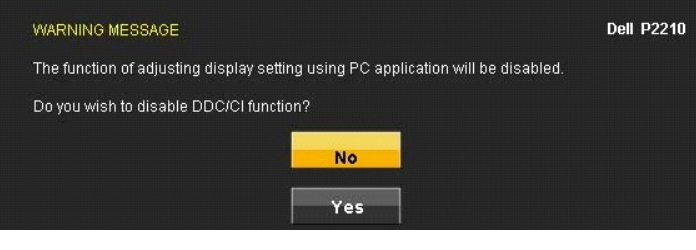

When monitor enters Power Save mode, the following message appears:

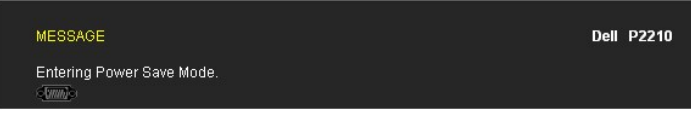

Activate the computer and wake up the monitor to gain access to the [OSD](#page-17-0)

If you press any button other than the power button one of the following messages will appear depending on the selected input:

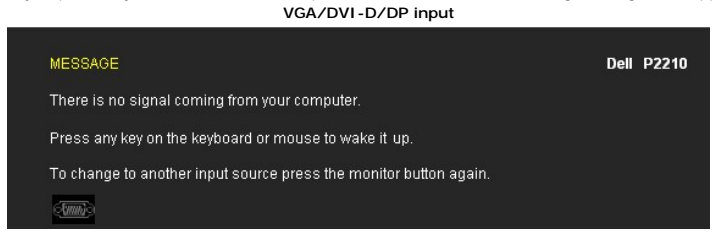

If either VGA or DVI-D or DP input is selected and both VGA and DVI-D cables are not connected, a floating dialog box as shown below appears.

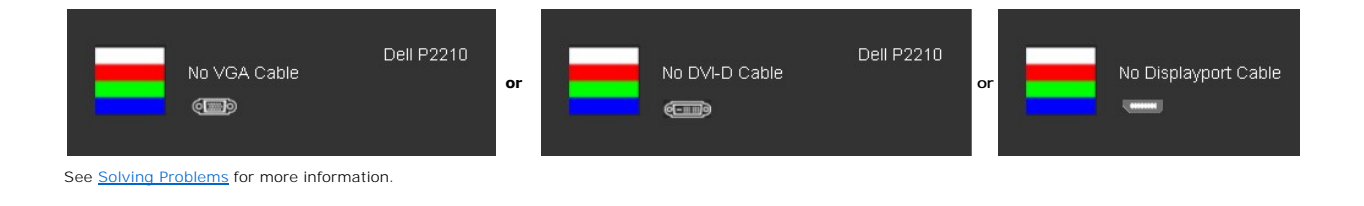

### **Setting the Maximum Resolution**

To set the Maximum resolution for the monitor:

- <span id="page-24-0"></span>1. Right-click on the desktop and select **Properties**.
- 2. Select the **Settings** tab. 3. Set the screen resolution to 1680 x 1050.
- 4. Click **OK**.

If you do not see 1680 x 1050 as an option, you may need to update your graphics driver. Depending on your computer, complete one of the following procedures:

- 
- 1 If you have a Dell desktop or portable computer:<br>
o Go to **support.dell.com**, enter your service tag, and download the latest driver for your graphics card.<br>
1 If you are using a non-Dell computer (portable or desktop):
	- -

### <span id="page-24-1"></span>**Using the Dell Soundbar (Optional)**

The Dell Soundbar is a stereo two channel system adaptable to mount on Dell Flat Panel Displays. The Soundbar has a rotary volume and on/off control to<br>adjust the overall system level, a blue LED for power indication, and

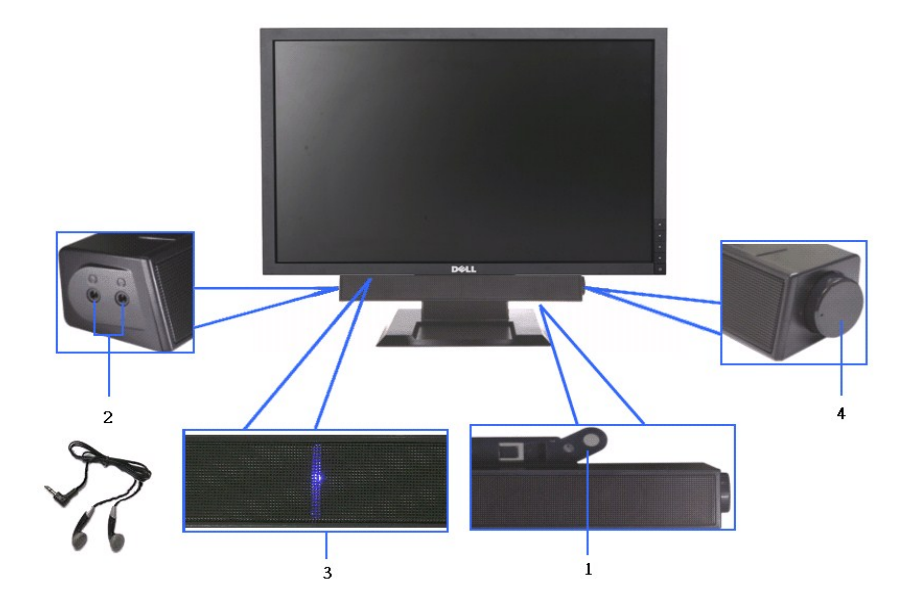

- **1.** Attach mechanism
- **2.** Headphone jacks
- **3.**  Power indicator
- **4.** Power/Volume control

## <span id="page-24-2"></span>**Operating the Adjustable Stand**

#### **Tilt Adjustment**

Viewing angle can be adjusted 4° forwards and 21° backwards for viewing comfort.

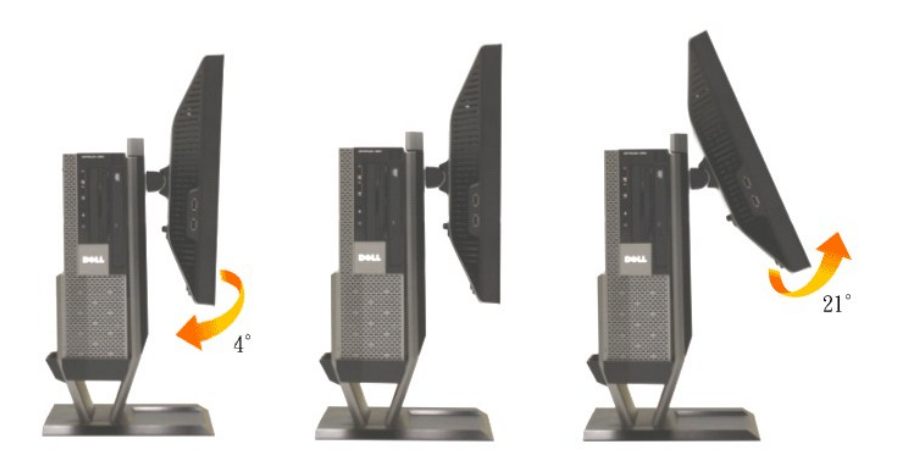

# **Height Adjustment**

Stand extends vertically 90mm for viewing comfort.

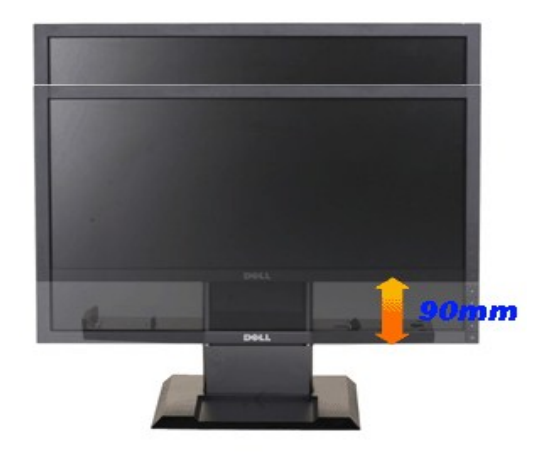

**NOTE:** The stand is detached when the monitor is shipped from the factory.

## **Swivel Adjustment**

Swivel the monitor for viewing comfort.

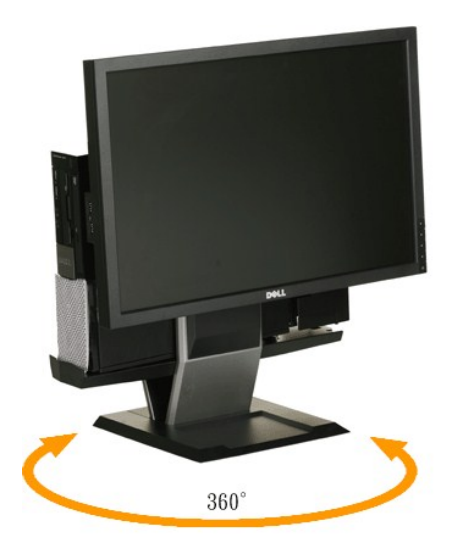

**NOTE:** The stand will lost the swivel functionality if the stand is mounted to desktop surface.

## <span id="page-27-0"></span>**Setting Up Your Monitor**

**Dell™ P2210 SFF AIO Flat Panel Monitor** 

## **Setting the display resolution to 1680x1050 (maximum)**

For optimal display performance while using the Microsoft Windows operating systems, set the display resolution to 1680 x 1050 pixels by performing the following steps:

1. Right-click on the desktop and click **Properties**.

- 2. Select the **Settings** tab.
- 3. Move the slider-bar to the right by pressing and holding left-mouse button and adjust the screen resolution to **1680 X1050**.
- 4. Click **OK**.

If you do not see **1680x1050** as an option, you may need to update your graphics driver. Please choose the scenario below that best describes the computer system you are using, and follow the provided directions:

**1: [If you have a Dell™ desktop or a Dell™ portable computer with internet access.](file:///C:/data/Monitors/P2210AIO/en/ug/internet.htm)**

**2: [If you have a non Dell™ desktop, portable computer, or graphics card.](file:///C:/data/Monitors/P2210AIO/en/ug/non-dell.htm)**

## <span id="page-28-0"></span>**Dell™ P2210 SFF AIO Flat Panel Monitor**

[User Guide](file:///C:/data/Monitors/P2210AIO/en/ug/index.htm)

Setting the display resolution to 1680x1050(maximum).

# **Information in this document is subject to change without notice. © 2009 Dell Inc. All rights reserved.**

Reproduction of these materials in any manner whatsoever without the written permission of Dell Inc. is strictly forbidden.

Trademarks used in this text: *Dell* and the DELL l**ogo are trademarks of Dell Inc;** Microsoft and Windows are either trademarks or registered trademarks of<br>Microsoft Corporation in the United States and/or other countries

Other trademarks and trade names may be used in this document to refer to either the entities claiming the marks and names or their products. Dell Inc.<br>disclaims any proprietary interest in trademarks and trade names other

P2210f

28 August 2009 Rev. A01

<span id="page-29-0"></span>[Back to Contents Page](file:///C:/data/Monitors/P2210AIO/en/ug/index.htm)

#### **Setting Up the Monitor Dell™ P2210 SFF AIO Flat Panel Monitor For Dell OptiPlex™960 SFF Computer**

[Cable Connections on the Back of the Monitor and the Computer](#page-29-1)

- Removing the Cable Cover and the Computer from the Stand
- **O** [Detaching the Monitor from the Stand](#page-38-0)
- Attaching the Dell Soundbar (optional)

#### <span id="page-29-1"></span>**Cable Connections on the Back of the Monitor and the Computer**

#### **1.Attach the monitor to the stand**

**NOTE: The stand is detached when the monitor is shipped from the factory.**

a. Fit the groove on the back of the monitor onto the two tabs on the stand. b. Lower the monitor until it locked in to place on the stand.

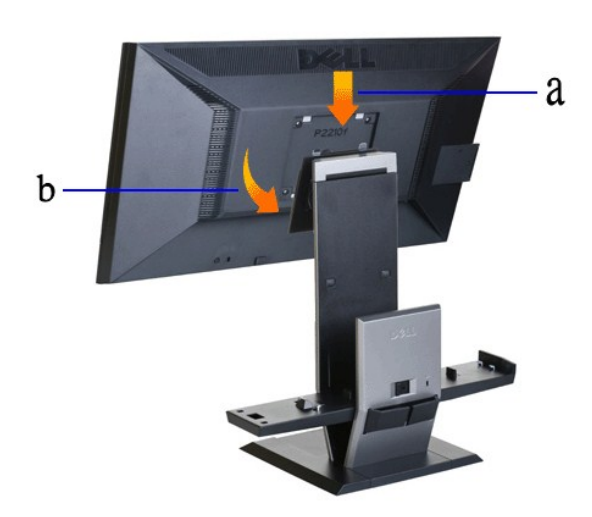

**2.Verify if the hook triggers are at extended position before mounting the OptiPlex 960 SFF (small-form-factor) computer to the stand**

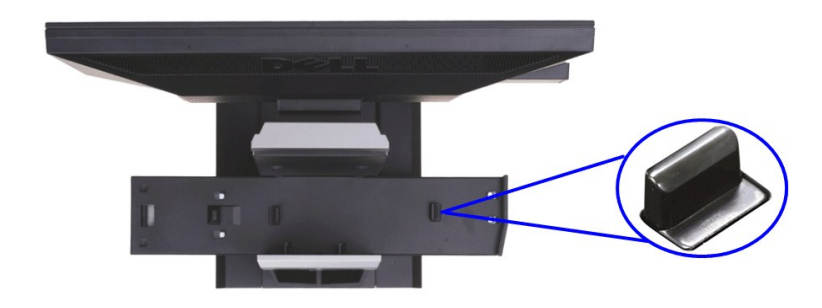

**NOTE: The hooks trigger are extended when the stand is shipped from the factory.**

If the trigger hooks are at locked down position

- 
- a. Slide the unlock switch to the right. b. The hook triggers will be released to the extended position.

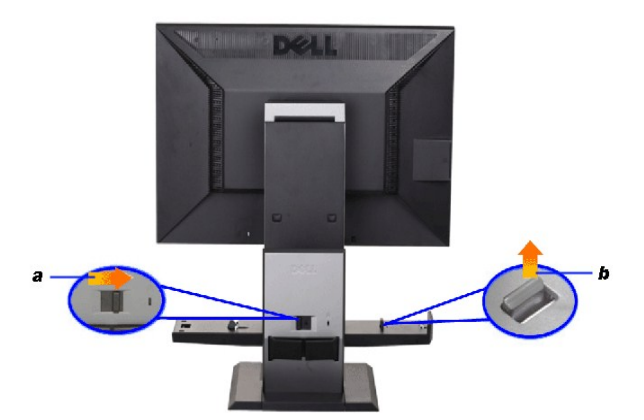

**3.Place the OptiPlex 960 SFF (small-form-factor) computer on the stand with the back of the computer resting on the step**

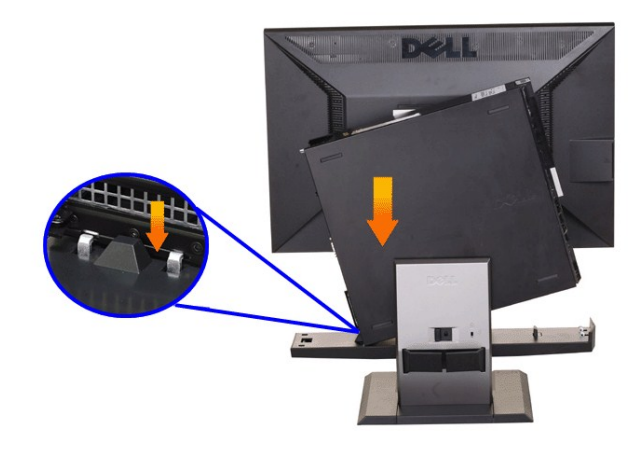

**4. Engage the OptiPlex 960 SFF (small-form-factor) computer to the stand auto locking mechanism.**

- 
- a. Toe-in the computer towards the chassis hooks until it reaches the alignment ramp.<br>b. Lower the front side of computer within the alignment feature.<br>c. Press on the front edge of computer until the auto chassis ho

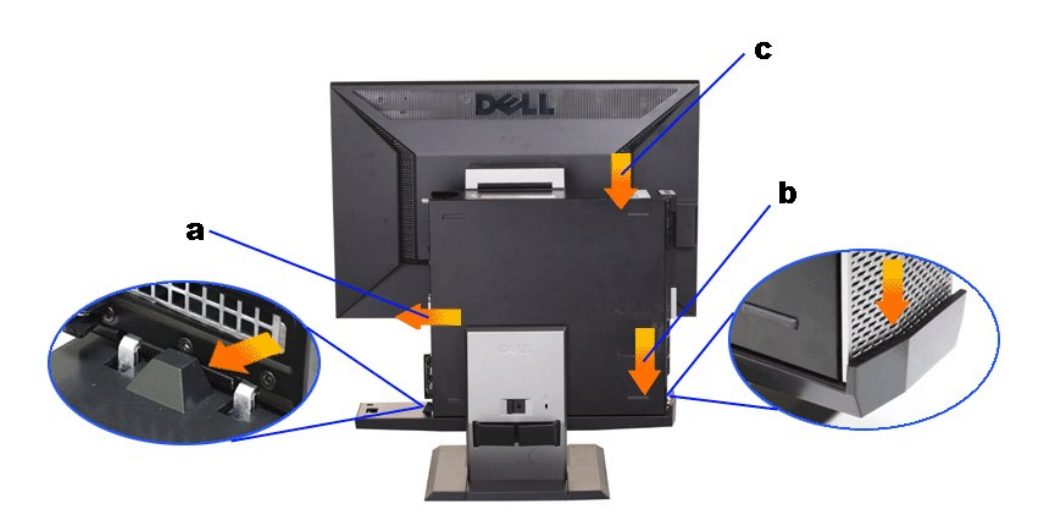

**5.Connect the blue Analog (VGA) cable or DP(optional purchase) cable and the USB cable to the computer.**

**NOTE: This blue Analog (VGA) cable is shipped attached to the monitor.**

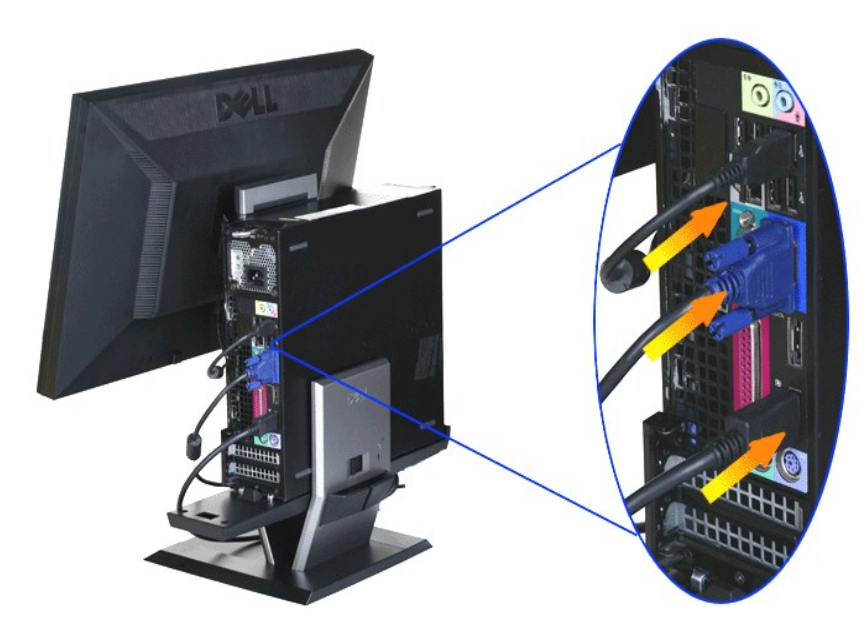

**6.Connect the power cables to the monitor and the computer.**

*M* **NOTE: The monitor power cable and the Cable Cover are shipped with the monitor.** 

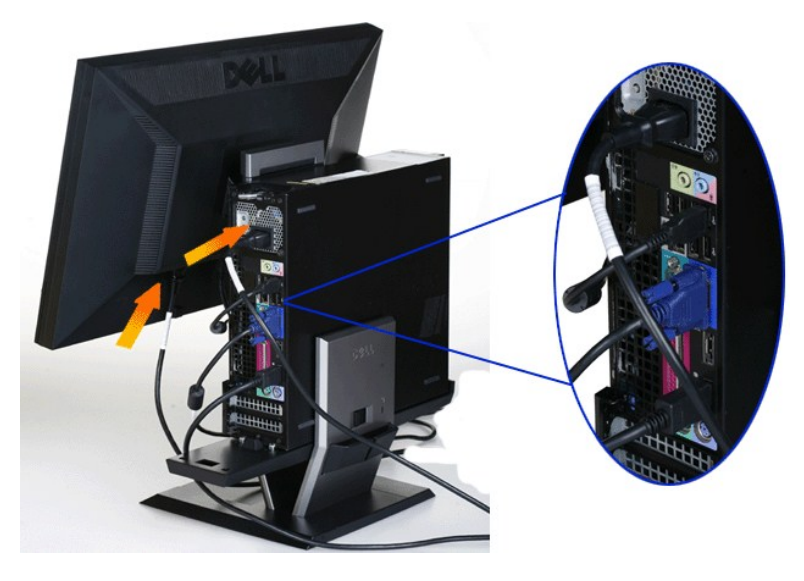

**7.Connect the keyboard, mouse and other cables to the computer.** 

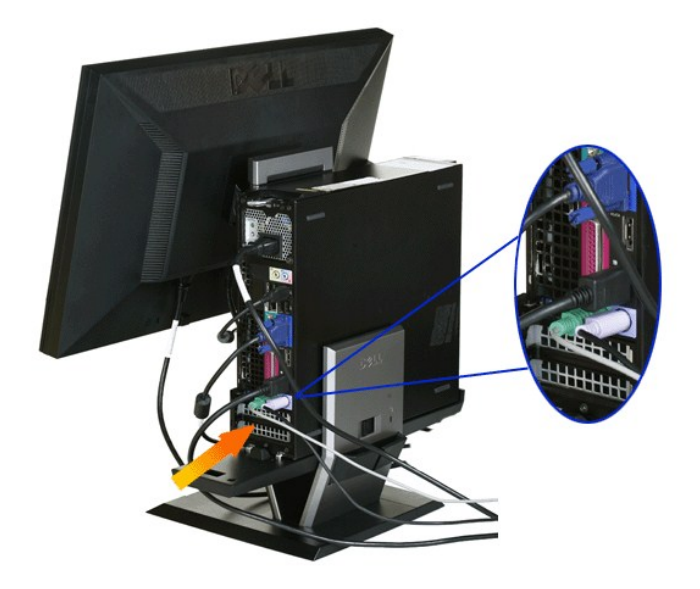

#### **8.To route the cables through the cable cover openings.**

- 
- 
- a. Hold the cable cover close to the computer<br>b. Route the cables connected to the monitor (power, USB and VGA cables) through the cable cover front opening.<br>c. Route the computer power cables, monitor power cables any oth

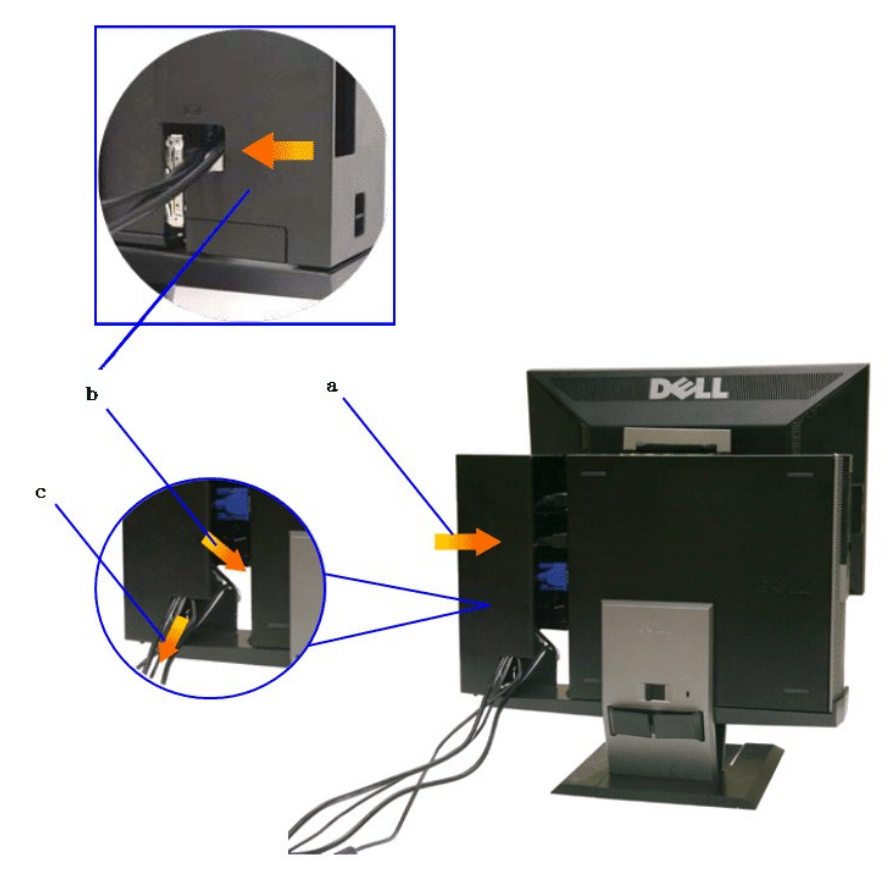

Ø **NOTE: For computer system installed with add-on video card that requires the use of video dongles, remove "breakaway piece" by breaking it along the outline.**

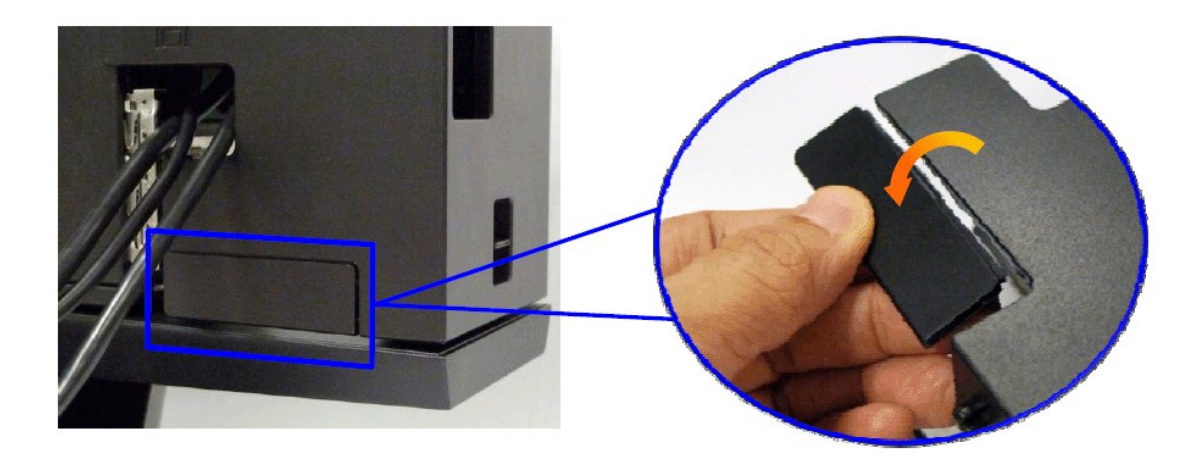

Remove "breakaway piece" by breaking it along the outline.

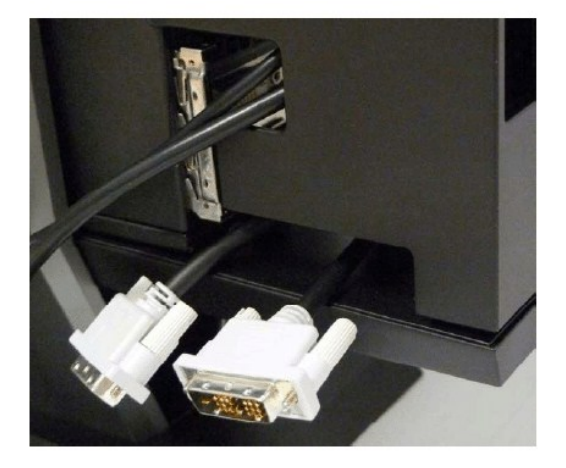

Dongle route through the new opening

List of video dongles for Optiplex SFF computer

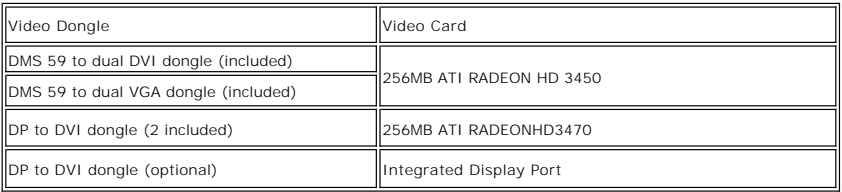

**9.Install the back cover to the computer back panel by engaging the 3 hooks on the cable cover to the 3 slots on the computer back panel. Be careful not to disconnect any cable.**

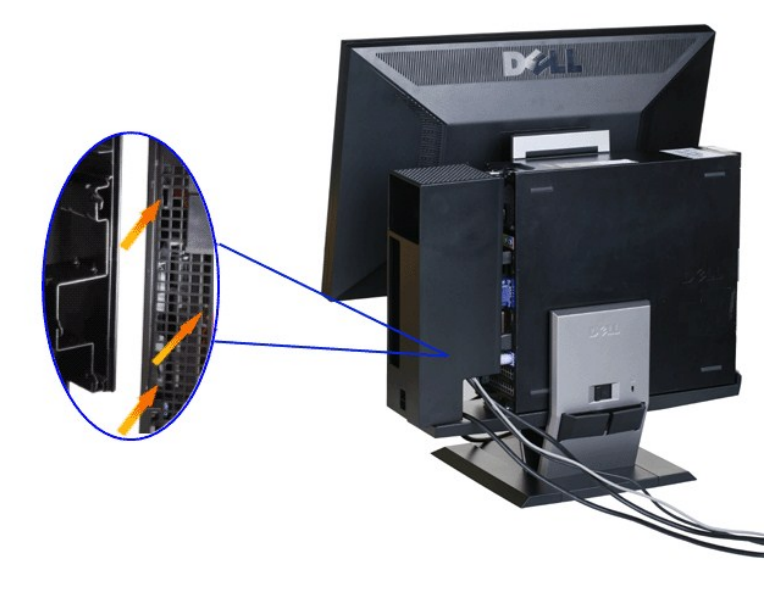

**10.Press down the cable cover lock switch to lock the cable cover to the stand.** 

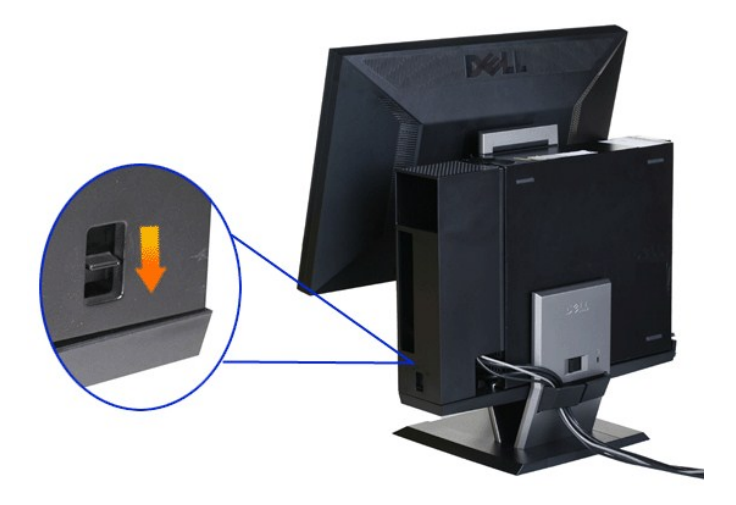

**11.Use the cable management clip to neatly organize all the cables as shown below.** 

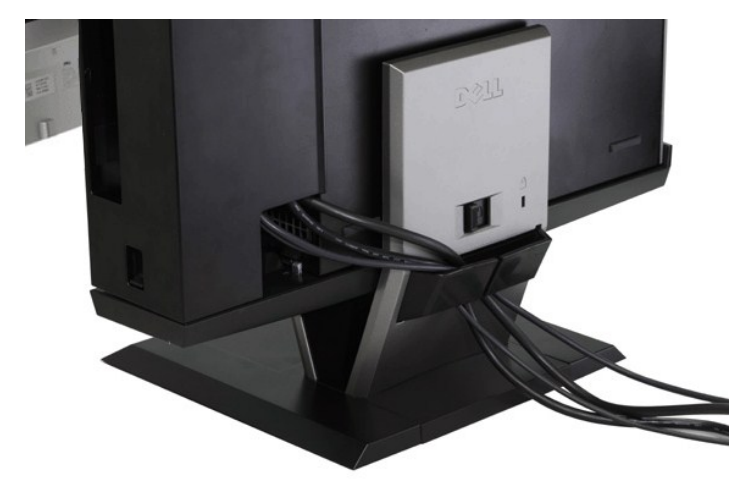

**12. Install security locks to the computer and the monitor (Optional)**

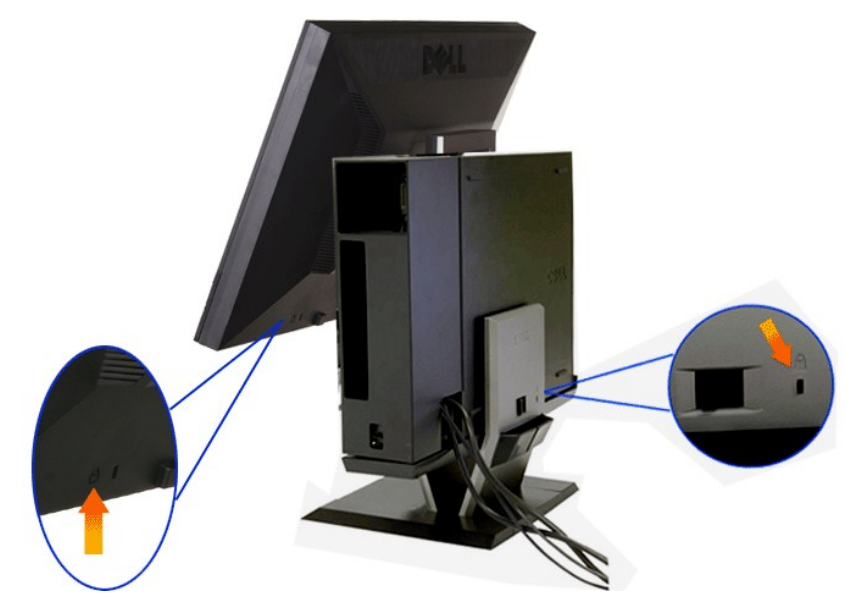

**13.Plug the power cables of the computer and the monitor into a nearby outlet.**

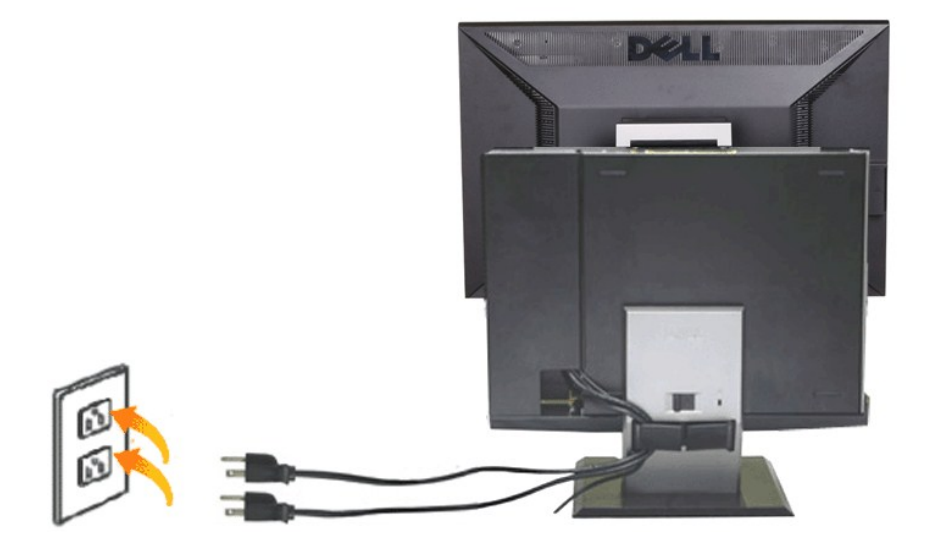

#### **14. Power on both the monitor and the computer.**

If your monitor displays an image, installation is complete. If it does not display an image, see [Troubleshooting.](file:///C:/data/Monitors/P2210AIO/en/ug/solve.htm#Troubleshooting%20Your%20Monitor)

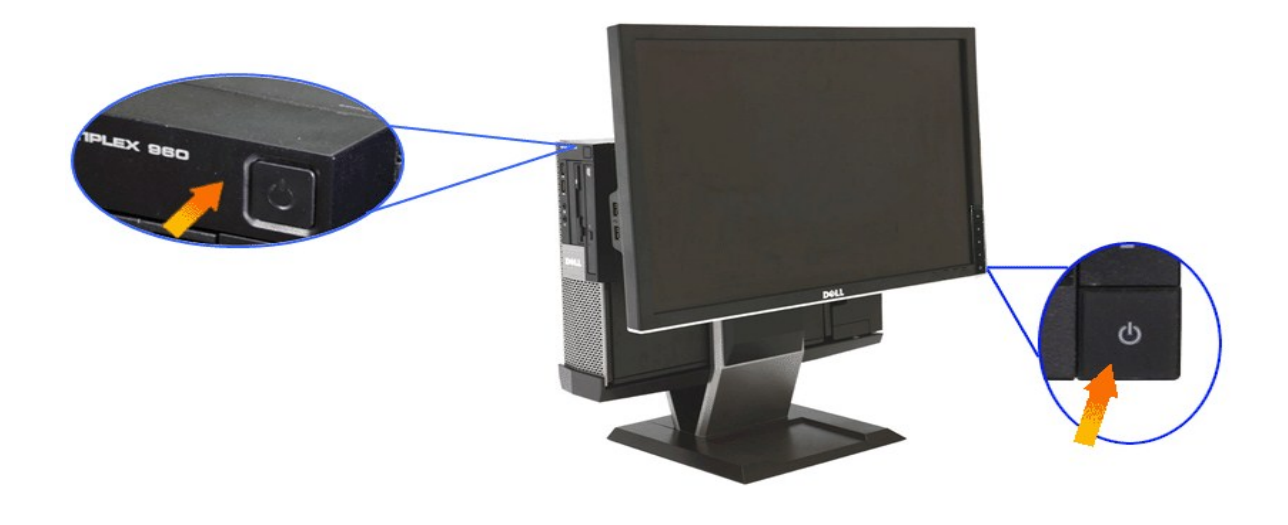

<span id="page-36-0"></span>**Removing the Cable Cover and the OptiPlex 960 SFF (small-form-factor) Computer from the Stand** 

**1.Unplug the power cables of the monitor and the computer.**

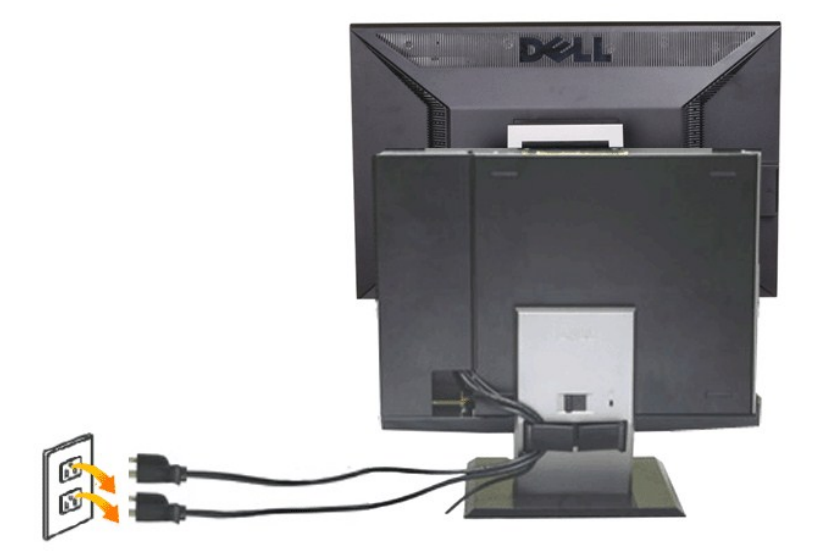

#### **2.Release the cable cover and the OptiPlex 960 SFF (small-form-factor) computer from the stand.**

1. Remove the optional security lock on stand (if used). 2. Slide the unlock switch to the right to unlock the cable cover and the OptiPlex 960 SFF (small-form-factor) computer from the stand.

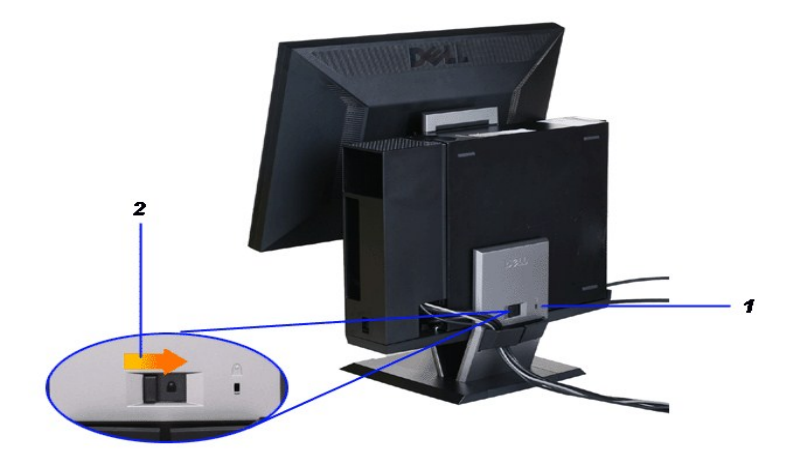

3. Remove the cables from the cable management clip. 4. Lift and remove the cable cover from the computer and the stand.

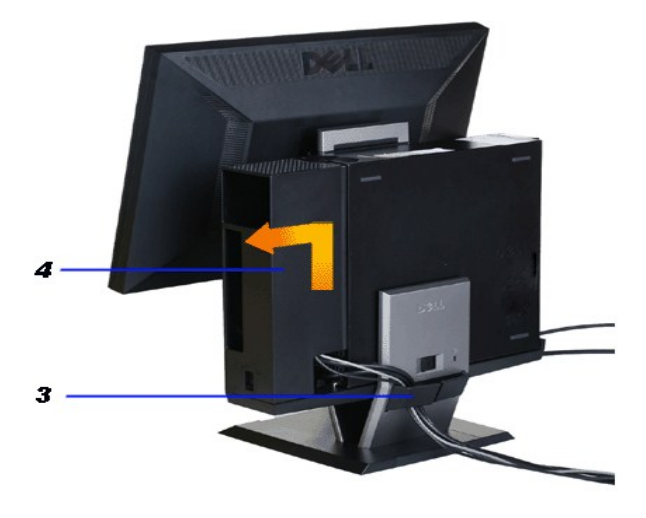

- 
- 5. Unplug all cables from the computer. 6. Lift and remove the OptiPlex 960 SFF (small-form-factor) computer from the stand.

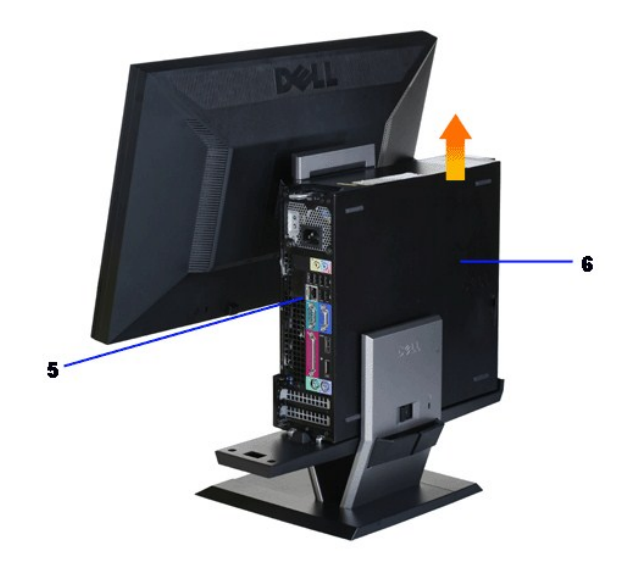

## <span id="page-38-0"></span>**Detaching the Monitor from the Stand**

**NOTE: This monitor is VESA compliant for wall mounting, and detaching the monitor from the stand is necessary.**

**1.Press the stand removal button to release the monitor from the stand.**

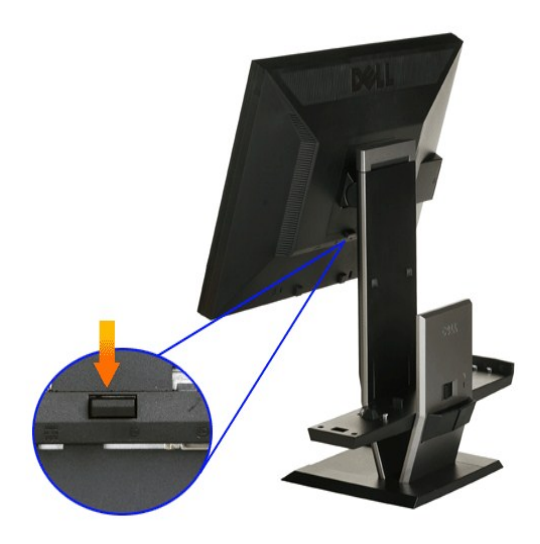

#### **2.Remove the monitor from the stand.**

- a. Pull away the bottom of the monitor from the stand. b. Lift the monitor away from the stand.
- 

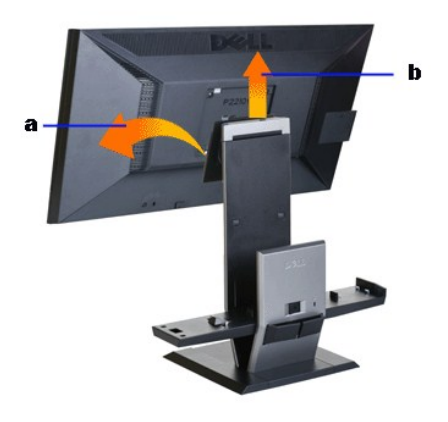

# **Attaching the Dell Soundbar (optional)**

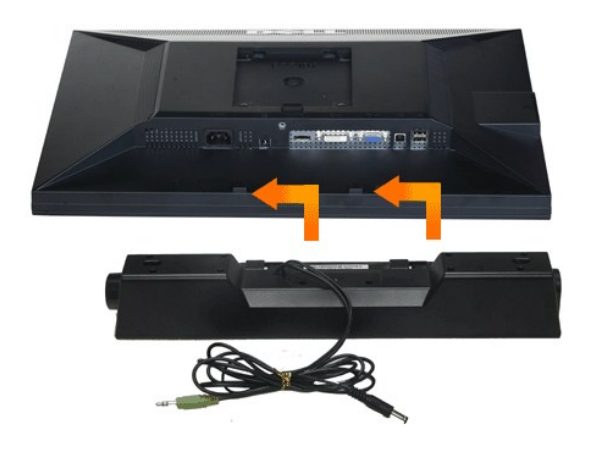

**CAUTION: Do not use the soundbar power connector with any other device.**

- **1.** Attach the Soundbar by aligning the two slots on the Soundbar with the two tabs on the bottom of the monitor.
- **2.** Slide the Soundbar to the left until it snaps in to place.
- **3.** Plug in the power cord from the Soundbar in to the connector on the back of the monitor.
- **4.** Insert the green stereo plug from the Soundbar in to your computer's audio output connector.
- **NOTE: Soundbar Power Connector +12V DC output is optional .**
- **CAUTION: Do not use with any device other than Dell Soundbar .**

<span id="page-40-0"></span>[Back to Contents Page](file:///C:/data/Monitors/P2210AIO/en/ug/index.htm)

# **Troubleshooting**

#### **Dell™ P2210 SFF AIO Flat Panel Monitor**

- **O** [Self-Test](#page-40-1)
- **[Built-in Diagnostics](#page-40-2)**
- **O** [Common Problems](#page-41-0)
- **P** [Product Specific Problems](#page-42-0)
- [Universal Serial Bus Specific Problems](#page-42-1)
- **O** [Dell Soundbar Problems](#page-43-0)

WARNING: Before you begin any of the procedures in this section, follow the **Safety Instructions** 

#### <span id="page-40-1"></span>**Self-Test**

Your monitor provides a self-test feature that allows you to check whether your monitor is functioning properly. If your monitor and computer are properly<br>connected but the monitor screen remains dark, run the monitor self

- 
- 1. Turn off both your computer and the monitor.<br>2. Unplug the video cable from the back of the computer. To ensure proper Self-Test operation, remove all Digital (white connector) and the Analog (blue
- connector) cables from the back of computer. 3. Turn on the monitor.

The floating dialog box should appear on-screen (against a black background) if the monitor cannot sense a video signal and is working correctly.<br>While in self-test mode, the power LED remains green. Also, depending upon t scroll through the screen.

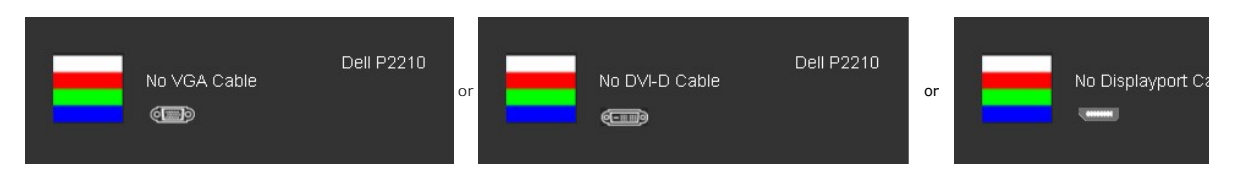

- 4. This box also appears during normal system operation, if the video cable becomes disconnected or damaged.
- 5. Turn off your monitor and reconnect the video cable; then turn on both your computer and the monitor.

If your monitor screen remains blank after you use the previous procedure, check your video controller and computer, because your monitor is functioning properly.

**NOTE:** Self test feature check is not available for S-Video, Composite, and Component video modes.

#### <span id="page-40-2"></span>**Built-in Diagnostics**

Your monitor has a built-in diagnostic tool that helps you determine if the screen abnormality you are experiencing is an inherent problem with your monitor, or with your computer and video card.

**NOTE:** You can run the built-in diagnostics only when the video cable is unplugged and the monitor is in *self-test mode*.

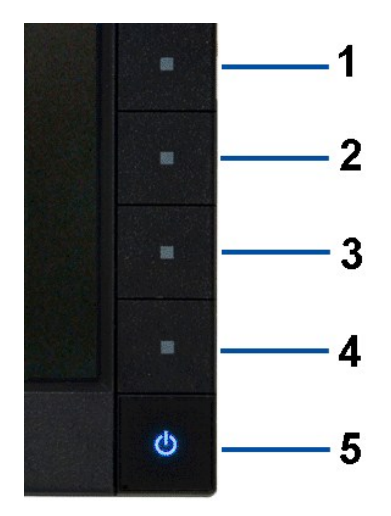

To run the built-in diagnostics:

- 
- 
- 1. Ensure that the screen is clean (no dust particles on the surface of the screen).<br>2. Unplug the video cable(s) from the back of the computer or monitor. The monitor then goes into the self-test mode.<br>3. Press and hold t
- 
- 
- 

The test is complete when the white screen appears. To exit, press the **Button 4** again.

If you do not detect any screen abnormalities upon using the built-in diagnostic tool, the monitor is functioning properly. Check the video card and computer.

#### <span id="page-41-0"></span>**Common Problems**

The following table contains general information about common monitor problems you might encounter and the possible solutions.

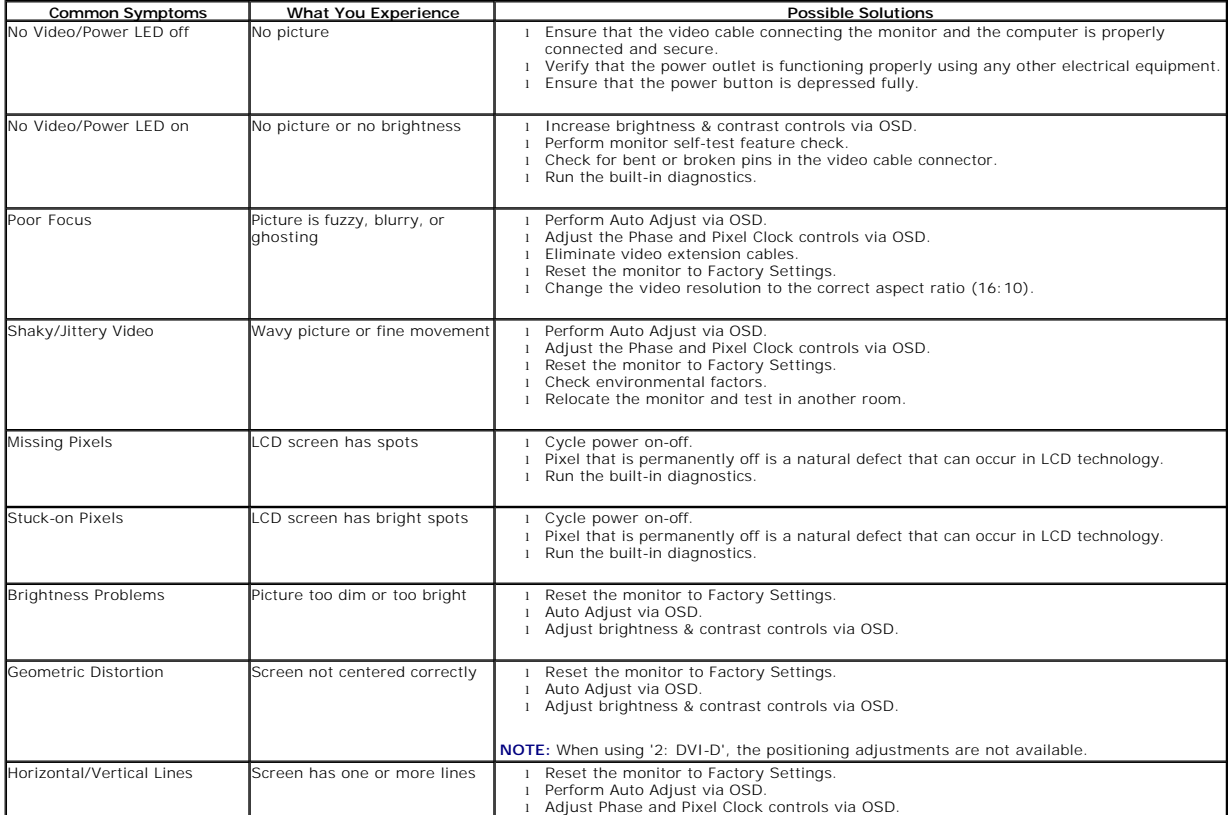

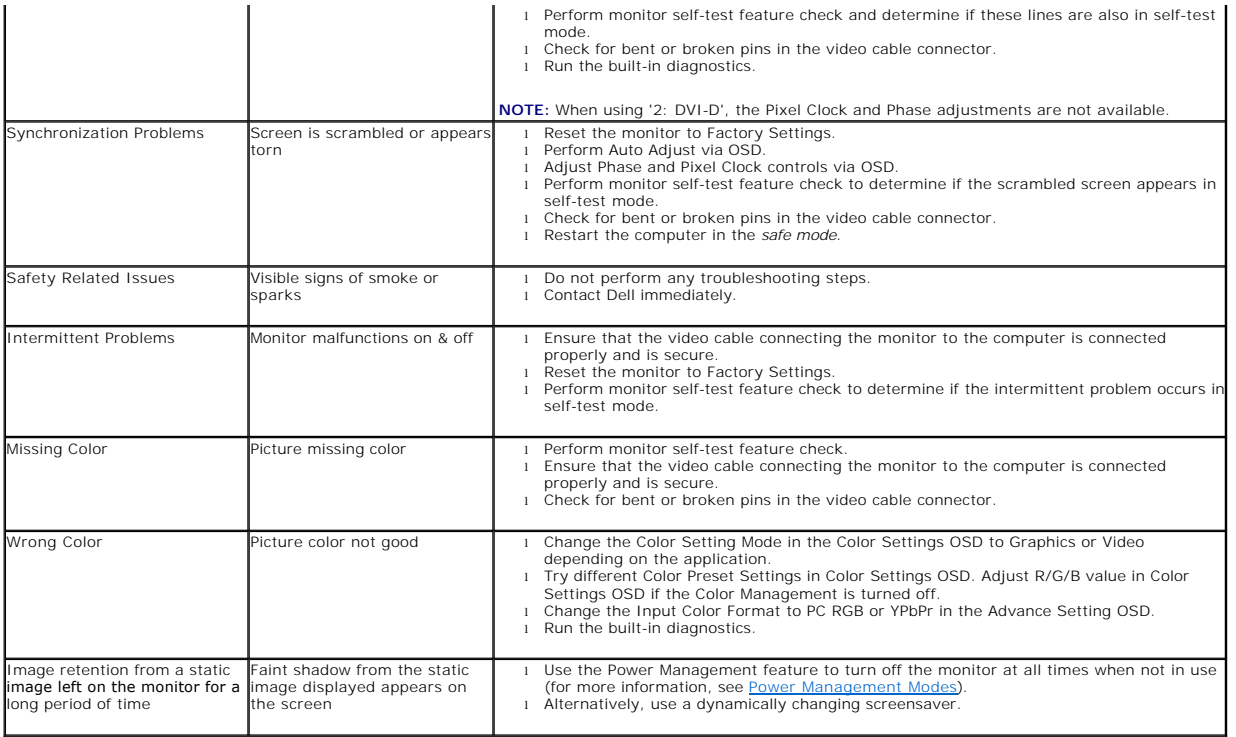

# <span id="page-42-0"></span>**Product Specific Problems**

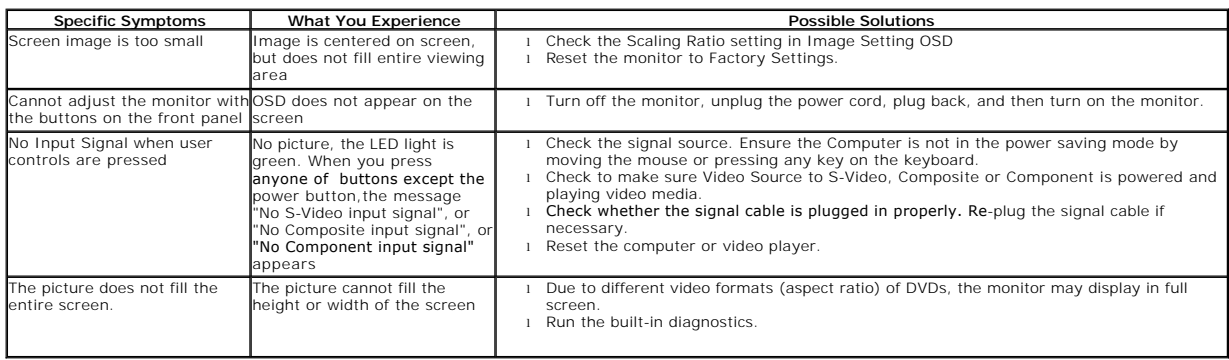

**NOTE:** When choosing DVI-D mode, the **Auto Adjust** function is not available.

# <span id="page-42-1"></span>**Universal Serial Bus (USB) Specific Problems**

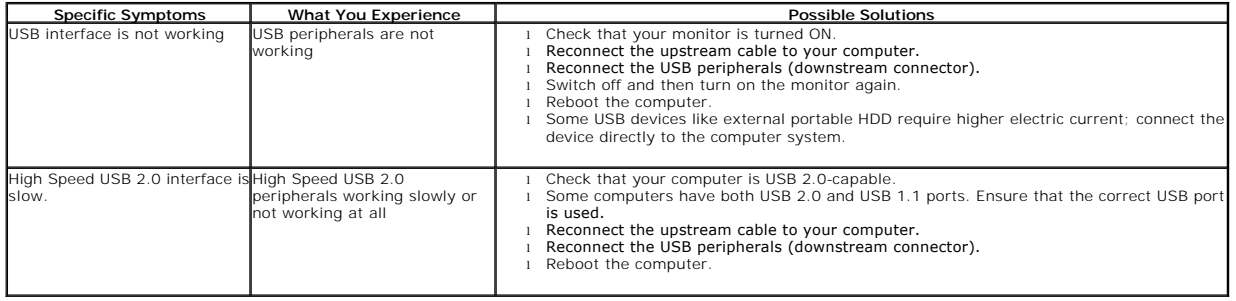

## <span id="page-43-0"></span>**Dell™ Soundbar Problems**

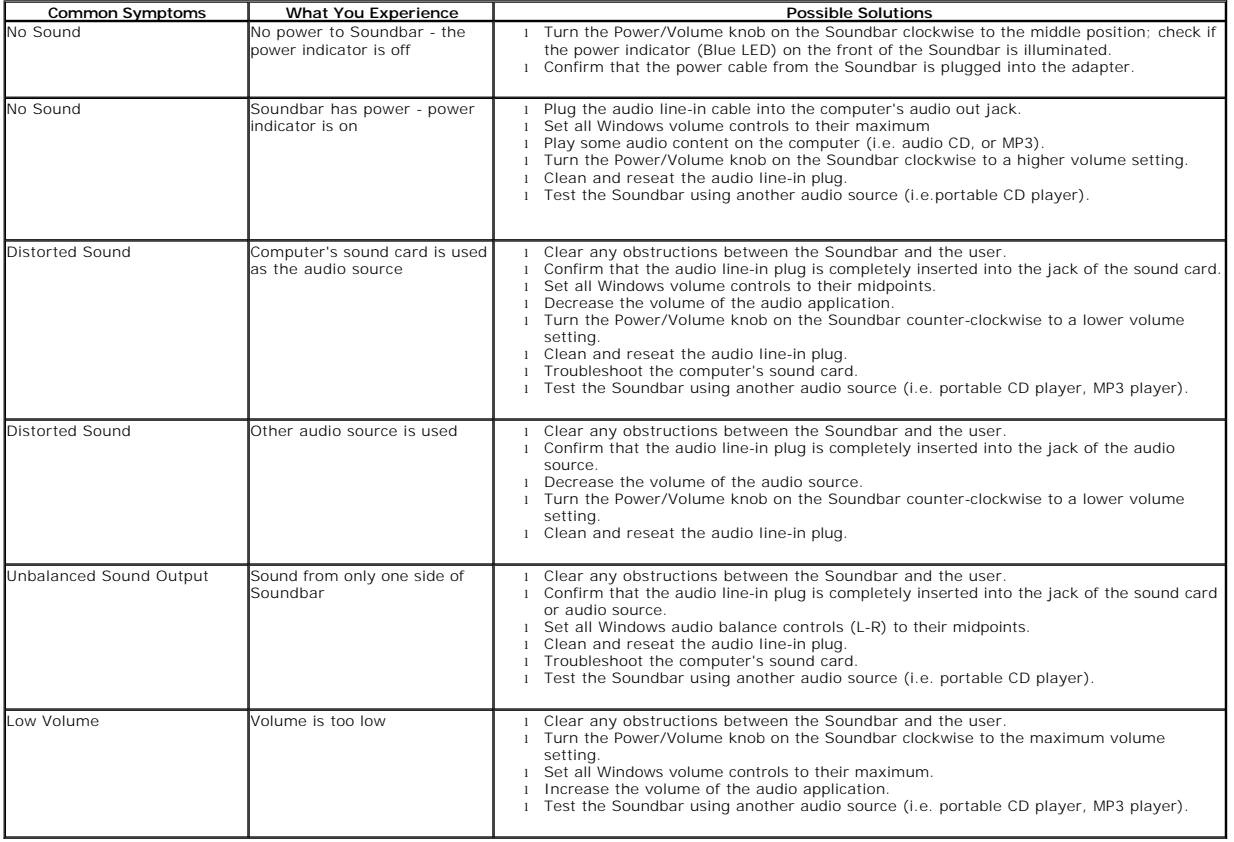